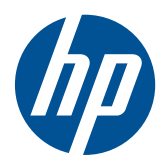

# Monitor LCD HP LD4200tm

Guia do Usuário

© 2009, 2010, 2011 Hewlett-Packard Development Company, L.P.

Microsoft, Windows e Windows Vista são marcas comerciais ou registradas da Microsoft Corporation nos Estados Unidos e/ou em outros países.

As garantias somente dos produtos e serviços HP estão estabelecidas na declaração de garantia que acompanha os produtos e serviços. Nenhuma parte deste documento deve ser inferida como constituindo uma garantia adicional. A HP não deve ser responsabilizada por nenhum erro técnico ou editorial, ou omissões, aqui contidos.

Este documento contém informações de propriedade protegidas por direitos autorais. Nenhuma parte deste documento pode ser fotocopiada, reproduzida ou traduzida para qualquer outro idioma sem a permissão prévia e por escrito da Hewlett- -Packard Company.

Quinta edição: janeiro de 2011

Número de Peça: 588044-205

### **Sobre Este Guia**

Este guia oferece informações sobre a montagem do monitor, instalação de drivers, utilização do Menu na Tela (OSD), solução de problemas e especificações técnicas.

**AVISO!** O texto apresentado dessa maneira indica que a não-observância das orientações poderá resultar em lesões corporais ou morte.

**CUIDADO:** O texto apresentado dessa maneira indica que a não-observância das orientações poderá resultar em danos ao equipamento ou perda de informações.

**NOTA:** O texto apresentado dessa maneira oferece informação adicional importante.

# Conteúdo

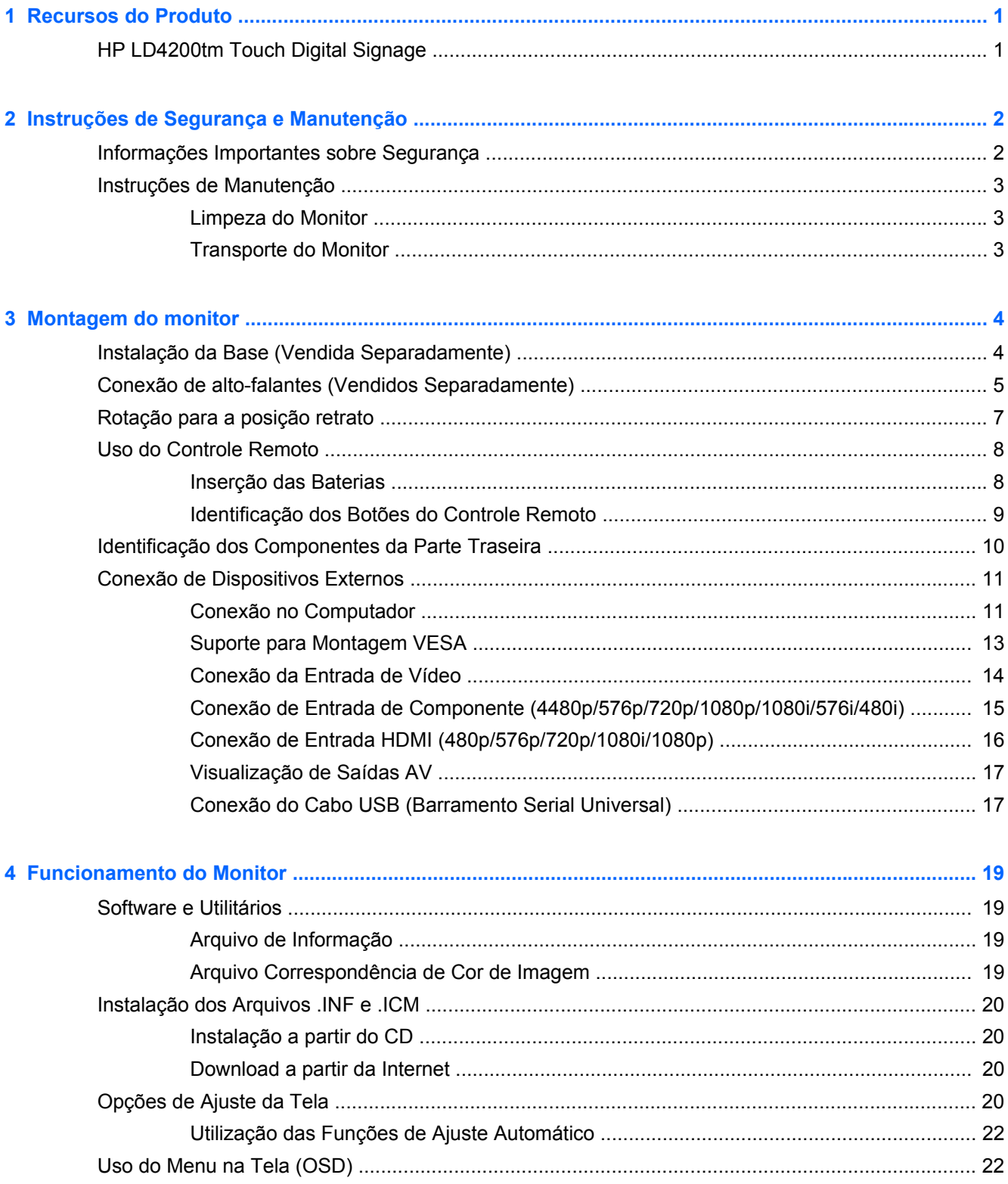

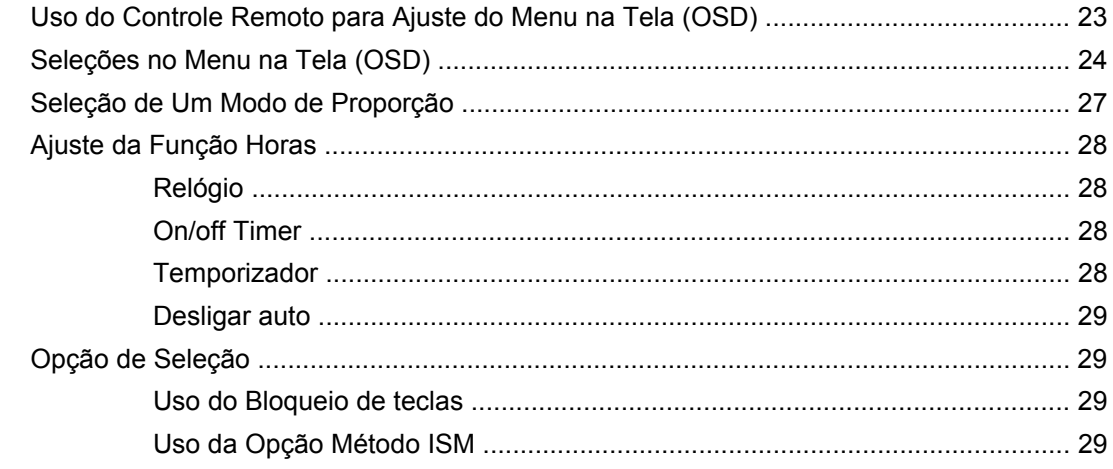

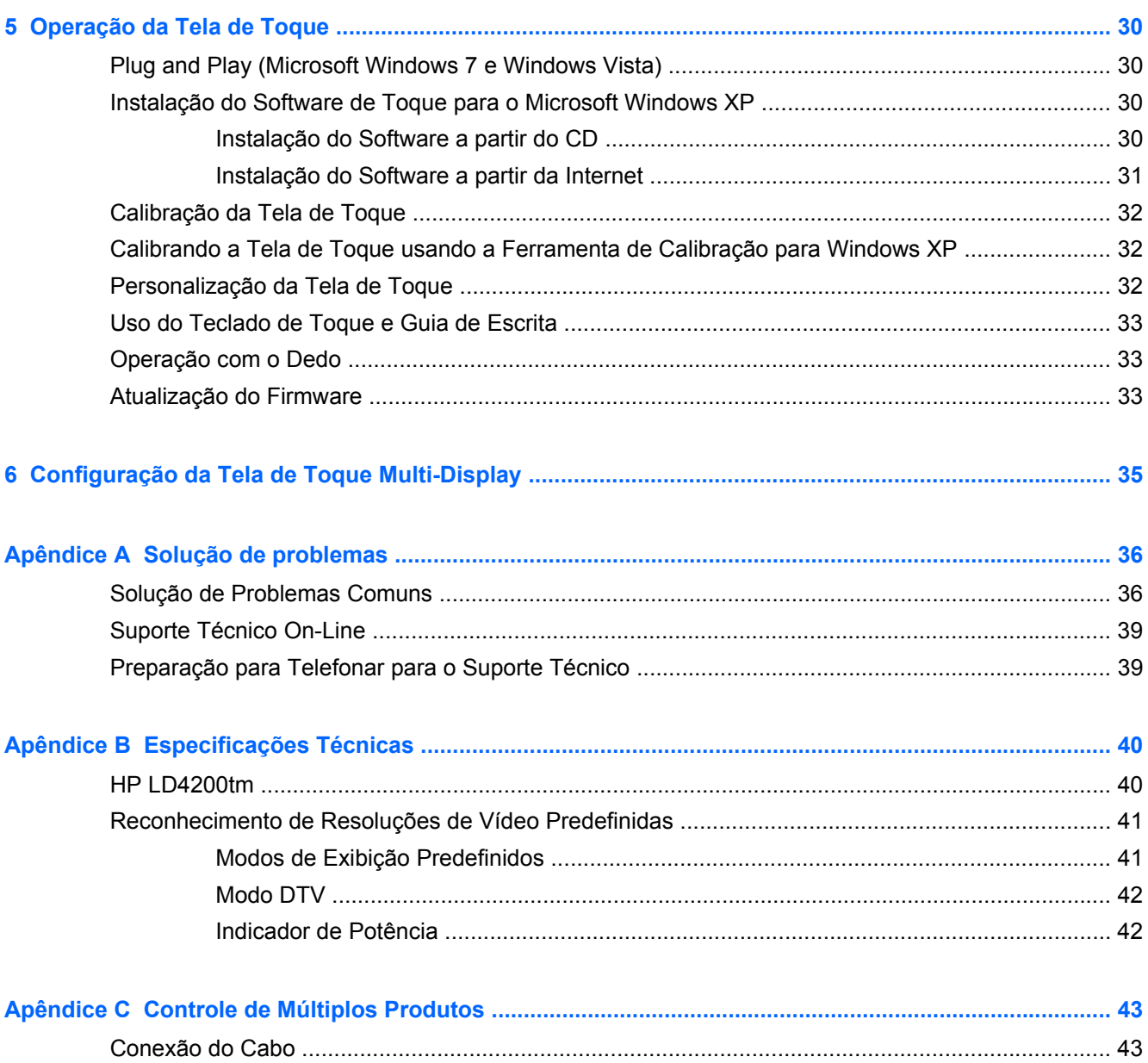

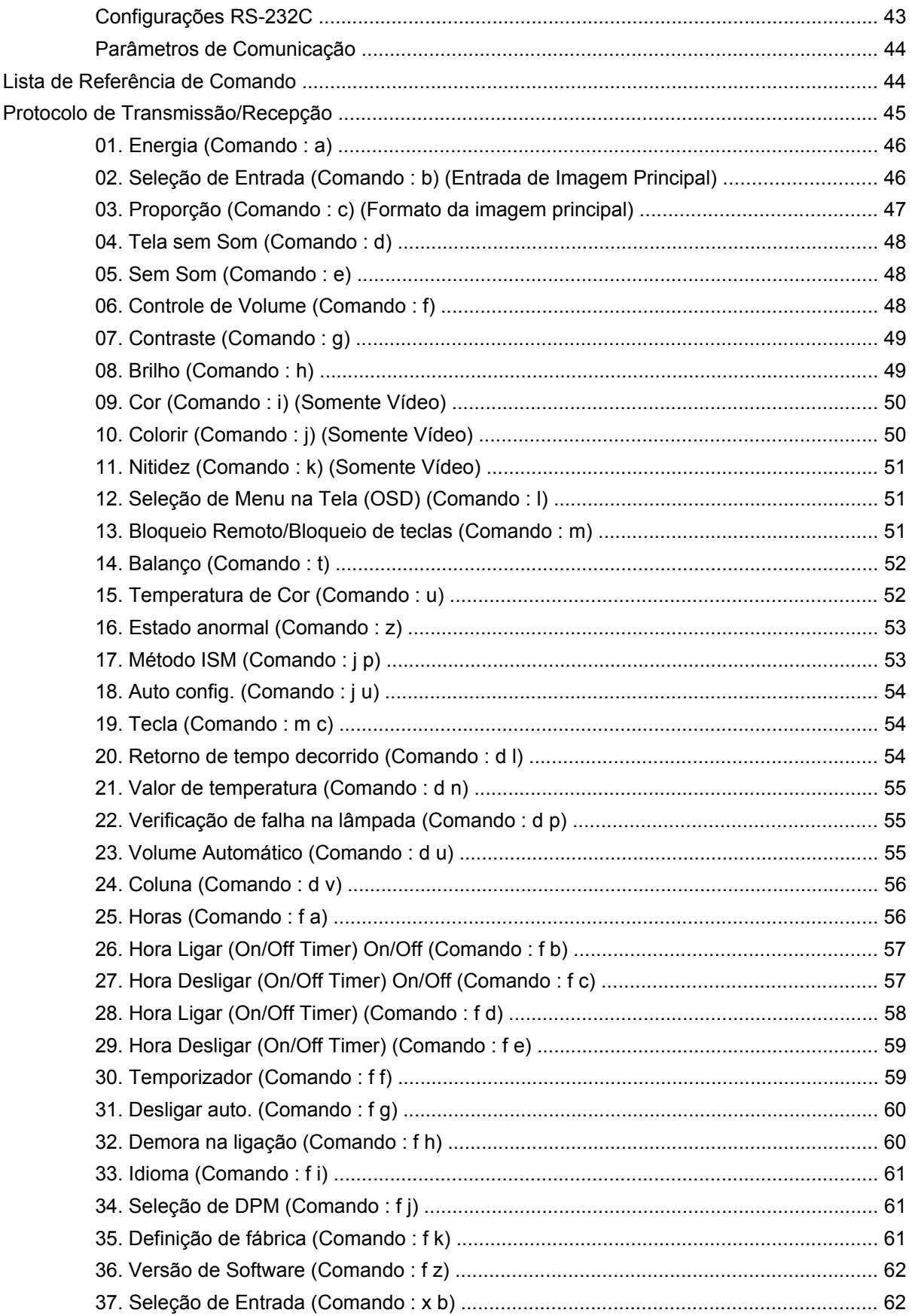

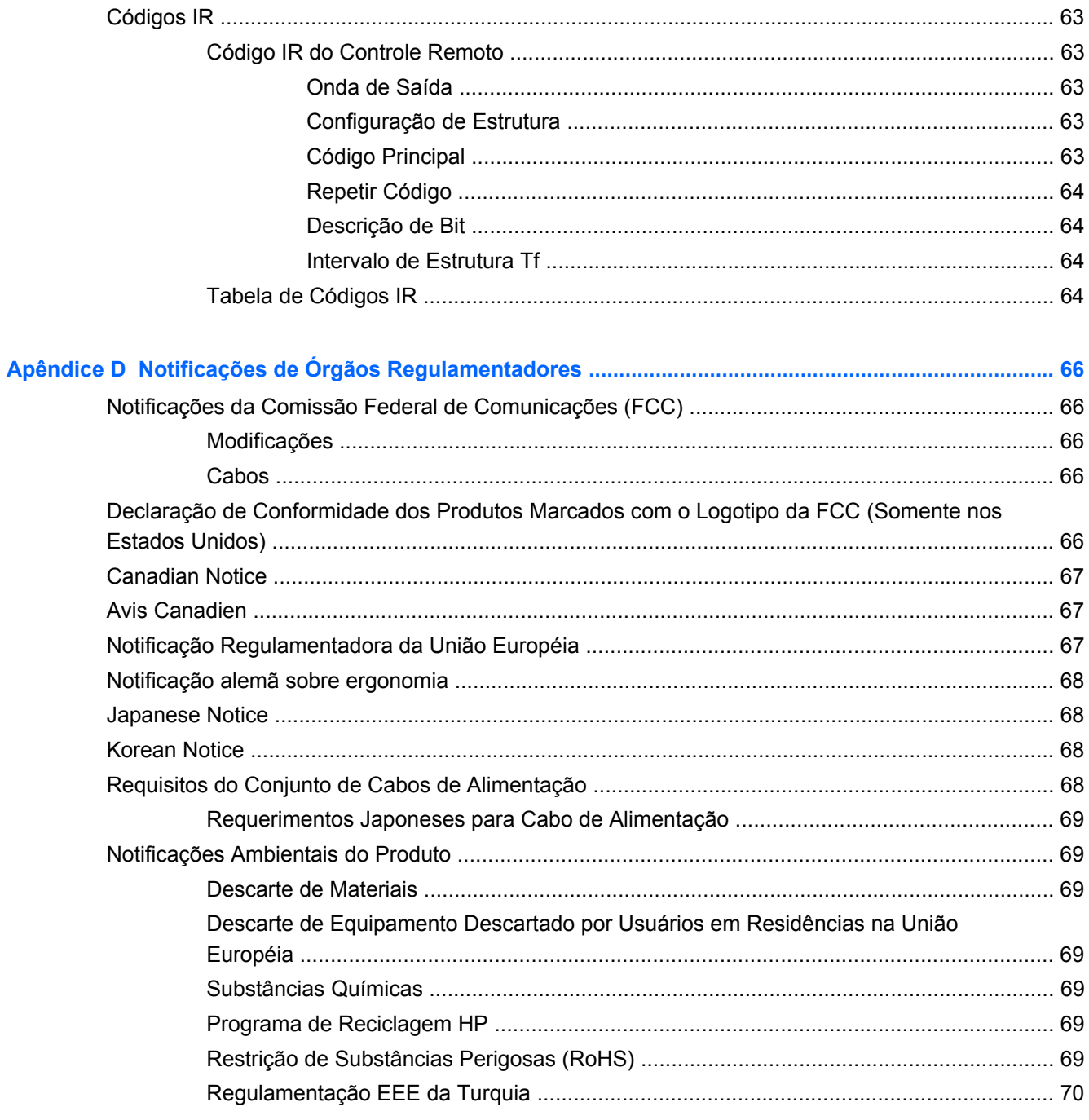

# <span id="page-8-0"></span>**1 Recursos do Produto**

## **HP LD4200tm Touch Digital Signage**

Os monitores LCD HP de sinal digital têm uma tela de aspecto amplo de matriz ativada e transistor de película fina (TFT). Os recursos do monitor incluem:

- Monitor de tela ampla com diagonal de 106,7 cm (42 polegadas) e grande área de visualização com resolução nativa de 1920 x 1080
- Amplo ângulo de visualização de até 178° na horizontal e 178° na vertical
- Posição de montagem na parede, paisagem ou retrato
- Controle remoto com baterias tipo AAA
- Entrada de sinal de vídeo para admitir HDMI e VGA analógico com cabo VGA fornecido
- Cabo USB fornecido para conexão ao monitor e ao reprodutor de mídia/computador para oferecer funções de driver de toque
- Entradas de vídeo para admitir HDMI, composto, S-video e entradas de sinal RS232
- Modo imagem, modo de mosaico, temperatura de cor, proporção, modo de áudio, volume automático, ativação/desativação do temporizador, bloqueio por chave, método ISM e controles de usuário com configuração automática
- Conector para som do PC, portas de áudio e portas para alto-falante
- Botões de ajuste na tela na parte traseira do monitor
- Menu na Tela (OSD) em vários idiomas para facilitar a configuração e a otimização da tela
- Recurso plug and play se houver suporte no sistema operacional do reprodutor de mídia/ computador
- Recurso de cabo de segurança na parte traseira para travar o monitor e ajudar a evitar roubo
- Admite interface de montagem com conformidade VESA com orifício padrão 600 x 400
- Base opcional com recurso de gerenciamento de cabo para posicionar o monitor na mesa
- Alto-falantes de montagem opcional
- Suporte para montagem na parede opcional
- Placa adaptadora para montagem de Thin Client opcional
- Fornecido Software and documentation CD (CD de software e documentação)

# <span id="page-9-0"></span>**2 Instruções de Segurança e Manutenção**

## **Informações Importantes sobre Segurança**

Um cabo de alimentação está incluído com o monitor. No caso de outros cabos, use somente uma fonte de alimentação e conexão apropriadas para esse monitor. Para obter informações sobre o conjunto de cabos de alimentação corretos para uso com o monitor, consulte [Requisitos do Conjunto](#page-75-0) [de Cabos de Alimentação na página 68](#page-75-0).

**AVISO!** Para reduzir o risco de choque elétrico e danos ao equipamento:

• Não desative o recurso de aterramento do cabo de alimentação. O plugue de aterramento é um importante recurso de segurança.

• Conecte o cabo de alimentação a uma tomada com aterramento (aterrada) cujo acesso seja sempre fácil.

• Desligue a energia do produto desconectando o cabo de alimentação da tomada elétrica.

Para sua segurança, não coloque nada sobre os cabos ou fios de alimentação. Arrume-os de forma que ninguém possa acidentalmente pisar ou tropeçar neles. Não puxe um cabo ou fio. Quando desconectar o cabo da tomada, segure o fio pelo plugue.

Para diminuir o risco de lesões graves, leia o *Guia de Segurança e Conforto*. Ele descreve a correta configuração da workstation, postura, saúde e hábitos de trabalho apropriados para usuários de computadores, e fornece importantes informações de segurança elétrica e mecânica. Este guia está localizado na Web em<http://www.hp.com/ergo> e/ou no documentation CD (CD de documentação), se um estiver acompanhando o monitor.

**CUIDADO:** Para proteger o monitor, bem como o reprodutor de mídia/computador, conecte todos os cabos de alimentação do reprodutor de mídia/computador e seus dispositivos periféricos (como monitor, impressora e scanner) a algum tipo de dispositivo de proteção contra picos de energia, como um filtro de linha ou no-break. Nem todos os filtros de linha oferecem proteção contra picos de energia; os filtros de linha precisam estar identificados especificamente com essa propriedade. Utilize um filtro de linha cujo fabricante tenha uma Política de Ressarcimento de Danos de forma que você possa substituir seu equipamento, se houver falha na proteção contra picos de energia.

Utilize os móveis de escritório apropriados e de tamanho adequado projetados para acomodar corretamente seu monitor LCD HP.

**AVISO!** Os monitores que sejam incorretamente colocados sobre cômodas, estantes de livros, prateleiras, mesas de escritório, alto-falantes ou carrinhos podem cair e provocar lesões.

É necessário tomar cuidado em direcionar todos os cabos conectados no monitor para ninguém puxá-los, agarrá-los ou tropeçar neles.

## <span id="page-10-0"></span>**Instruções de Manutenção**

Para aprimorar o desempenho e prolongar a vida do monitor:

- Não abra o gabinete do monitor ou tente fazer você mesmo a manutenção do equipamento. Ajuste somente os controles descritos nas instruções operacionais. Se o monitor não estiver funcionando adequadamente, tiver sofrido algum dano ou queda, entre em contato com o distribuidor, revendedor ou fornecedor de serviços autorizado HP.
- Utilize somente fonte de alimentação e conexão adequadas para esse monitor, como indicado na etiqueta/painel traseiro do monitor.
- Verifique se a corrente nominal total dos produtos conectados à tomada não excede a especificação de corrente da tomada elétrica e se a corrente nominal total dos produtos conectados ao cabo não excede a taxa nominal do cabo. Verifique a etiqueta de energia para determinar a corrente nominal em ampères (AMPS ou A) de cada dispositivo.
- Instale o monitor perto de uma tomada de fácil acesso. Desconecte o monitor segurando firmemente no plugue e puxando-o da tomada. Nunca desconecte o plugue puxando o cabo.
- Desligue o monitor quando não estiver sendo utilizado. O período de vida útil do monitor pode ser consideravelmente aumentado com o uso de um programa de proteção de tela e com a medida de desligá-lo quando não estiver em uso.

**NOTA:** Monitores com uma "retenção de imagem" não estão cobertos pela garantia HP.

- O gabinete conta com slots e aberturas de ventilação. Esses orifícios não devem ser bloqueados nem cobertos. Nunca insira nenhum tipo de objeto nos slots do gabinete ou outras aberturas.
- Não deixe o monitor cair ou ser colocado sobre uma superfície instável.
- Não coloque nada sobre o cabo de alimentação. Não pise no cabo de alimentação.
- O monitor deve ficar em um ambiente bem arejado, longe de luz, calor e umidade excessivos.
- Ao remover a base do monitor, é necessário deitá-lo com a tela voltada para baixo sobre uma superfície macia para evitar que seja arranhada, danificada ou quebrada.

#### **Limpeza do Monitor**

- **1.** Desligue o monitor e desconecte o cabo de alimentação da parte traseira da unidade.
- **2.** Remova o pó do monitor limpando a tela e o gabinete com uma flanela anti-estática limpa.
- **3.** Para situações de limpeza mais difíceis, use uma mistura de 50/50 de água e álcool isopropílico.

**CUIDADO:** Vaporize a mistura de limpeza em uma flanela e use-a para limpar a superfície da tela suavemente. Nunca vaporize a mistura de limpeza diretamente na superfície da tela. Ela pode escorrer atrás do painel e danificar os componentes eletrônicos.

**CUIDADO:** Não use limpadores que contenham quaisquer materiais à base de petróleo como benzeno, thinner ou qualquer substância volátil para limpar a tela ou gabinete do monitor. Esses produtos químicos podem danificar o monitor.

#### **Transporte do Monitor**

Guarde a embalagem original em local seguro. Você poderá precisar dela se for mover ou transportar o monitor.

# <span id="page-11-0"></span>**3 Montagem do monitor**

Para montar o monitor, verifique se a alimentação do monitor, do reprodutor de mídia/computador e de outros dispositivos conectados está desativada e siga as instruções abaixo.

## **Instalação da Base (Vendida Separadamente)**

- **1.** Remova os seis parafusos (1), a base do monitor (2) e o clipe de gerenciamento de cabo (3) da caixa.
- **NOTA:** A base do LD4200tm usa seis parafusos M4 x 12 mm. Use o clipe de gerenciamento de cabo para fixar e ocultar os cabos da parte frontal do monitor.

**Figura 3-1** Conteúdo de Acessórios para Base

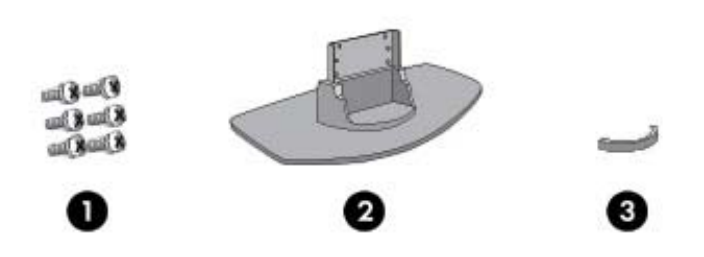

**2.** Coloque um pano macio na mesa e coloque o produto com a tela voltada para baixo. Conecte a base como mostrado nas seguintes ilustrações.

**Figura 3-2** Deslizando a Base no Monitor

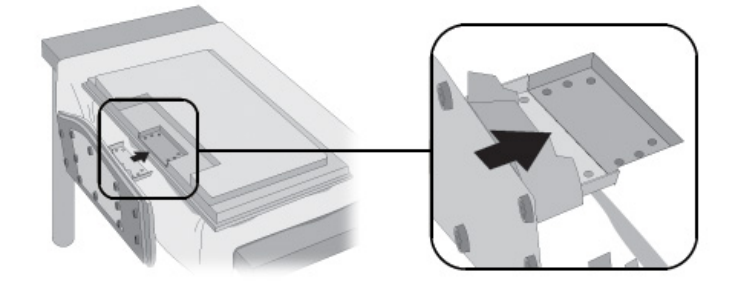

<span id="page-12-0"></span>**3.** Use os parafusos para fixar a base na parte traseira do produto.

**Figura 3-3** Fixando a Base no Monitor

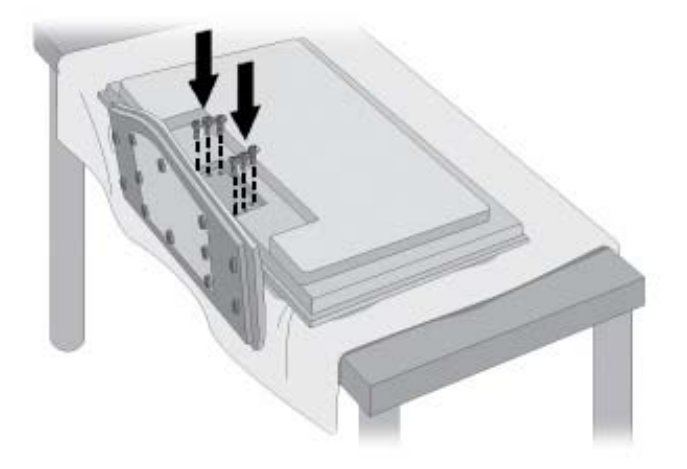

# **Conexão de alto-falantes (Vendidos Separadamente)**

**1.** Monte os alto-falantes no produto.

**Figura 3-4** Montagem dos alto-falantes

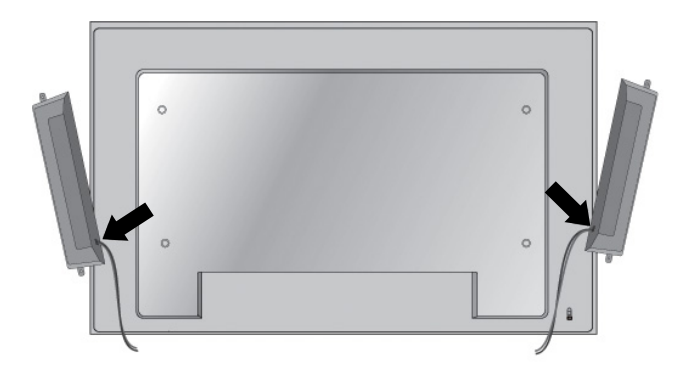

**2.** Use os quatro parafusos Taptite D3 x 12 mm para fixar os alto-falantes no monitor.

**Figura 3-5** Fixando os alto-falantes no Monitor

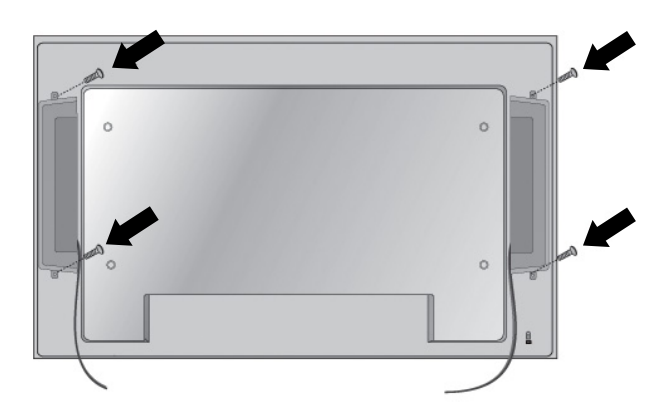

**3.** Após instalar os alto-falantes, use os suportes e prendedores para cabo (disponíveis em modelos selecionados) para organizar os cabos do alto-falante.

**Figura 3-6** Uso do Suporte para Cabo (Recurso Disponível em Modelos Selecionados)

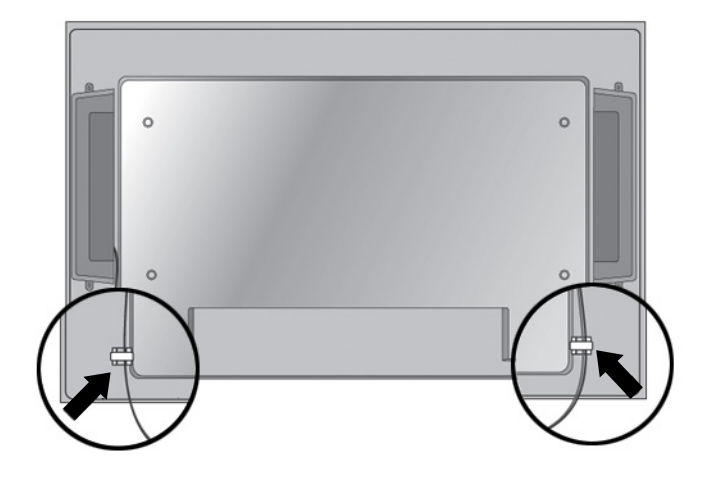

**Figura 3-7** Uso dos Prendedores para Cabo (Recurso Disponível em Modelos Selecionados)

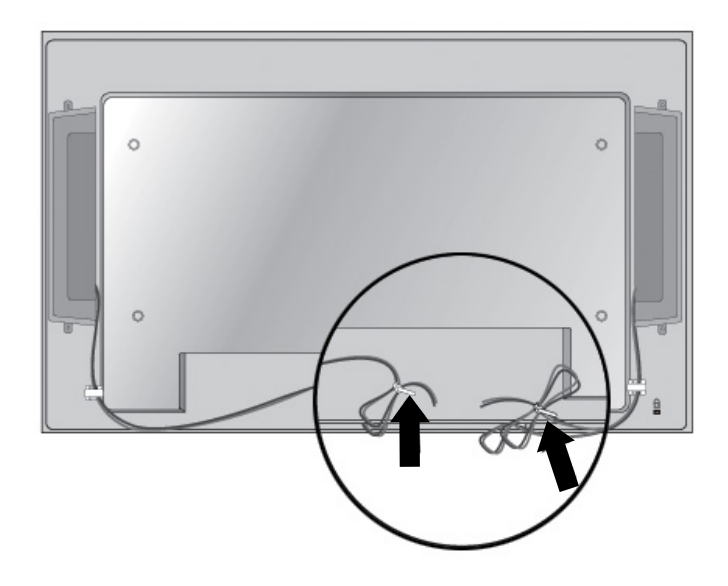

<span id="page-14-0"></span>**4.** Após instalar os alto-falantes, conecte o terminal de entrada com a cor correspondente adequada.

**Figura 3-8** Conexão no Terminal de Entrada

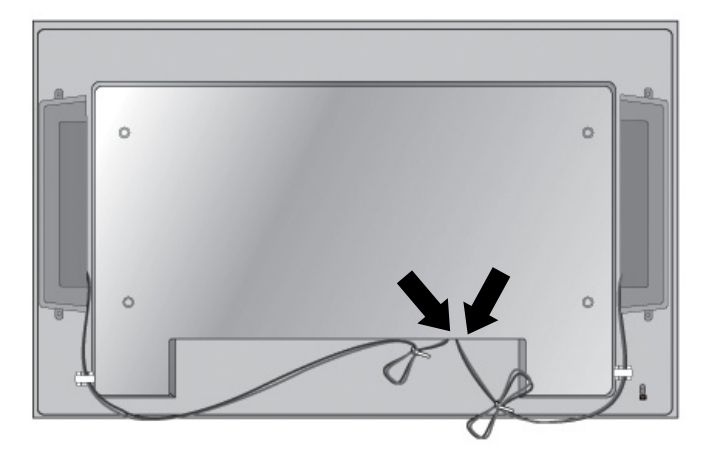

## **Rotação para a posição retrato**

Ao instalar o monitor na posição retrato, gire-o no sentido horário tendo como referência sua parte frontal. O monitor pode ser girado em apenas uma direção.

**NOTA:** O monitor não poderá ser girado se estiver instalado na base.

**Figura 3-9** Instalação na Posição Retrato

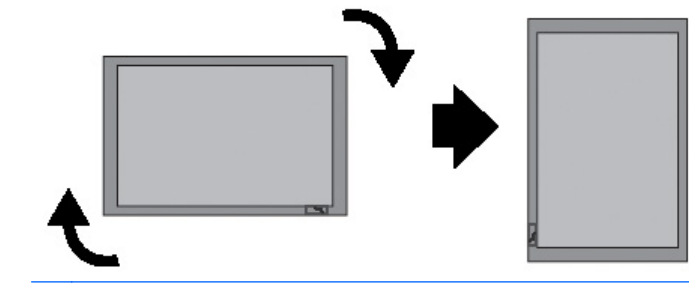

**NOTA:** A orientação do LED indicador de alimentação está no canto inferior direito na posição de paisagem e no canto inferior esquerdo quando girado para a posição de retrato.

## <span id="page-15-0"></span>**Uso do Controle Remoto**

## **Inserção das Baterias**

- **1.** Deslize a tampa da bateria.
- **2.** Insira as baterias com a polaridade correta (+/-).
- **3.** Feche a tampa da bateria.
- NOTA: Descarte as baterias usadas em lixo reciclável para prevenir poluição ambiental.

#### **Figura 3-10** Inserção de Baterias

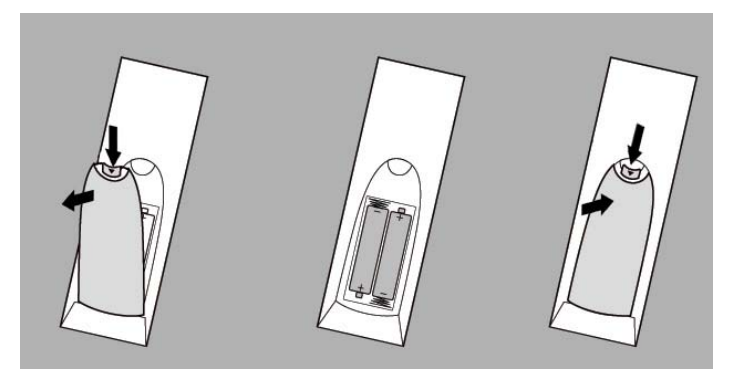

### <span id="page-16-0"></span>**Identificação dos Botões do Controle Remoto**

**Figura 3-11** Botões do Controle Remoto

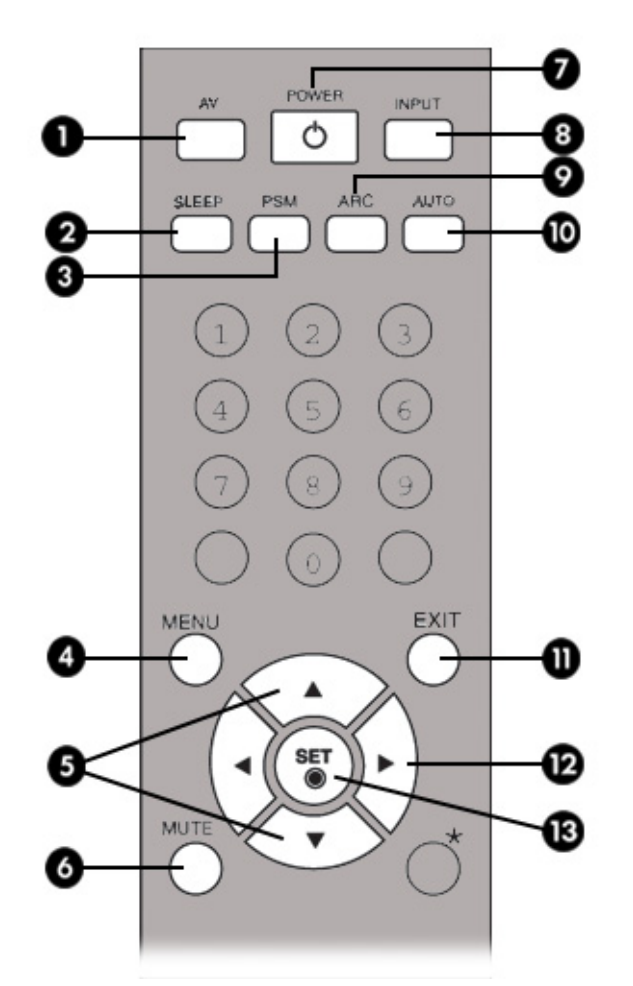

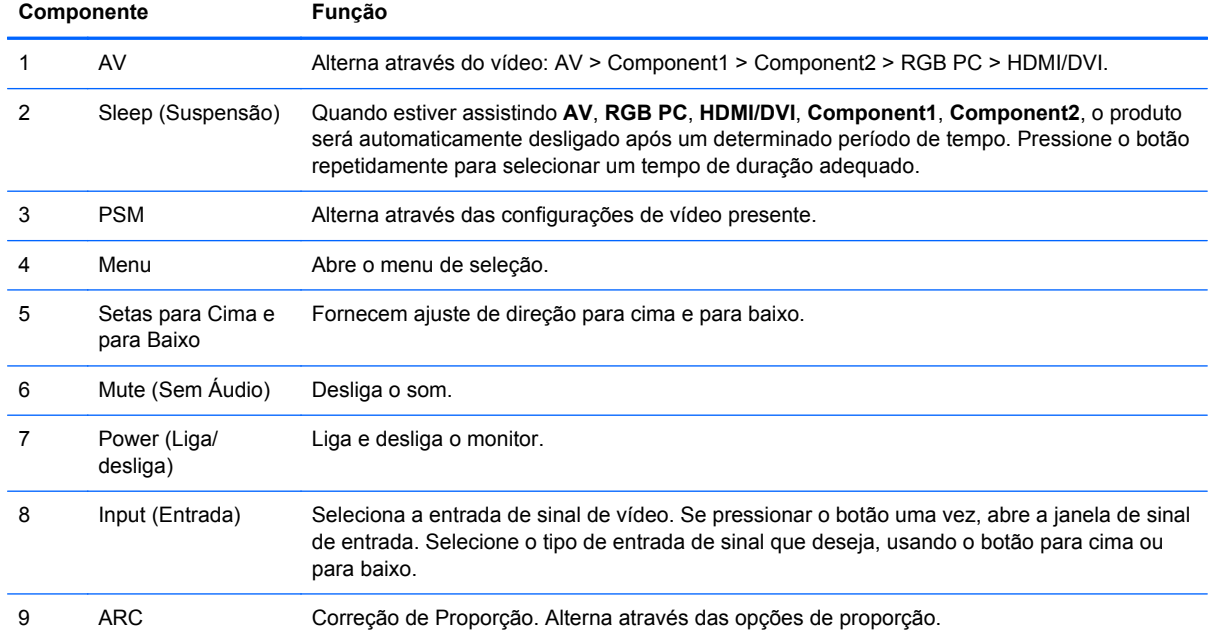

<span id="page-17-0"></span>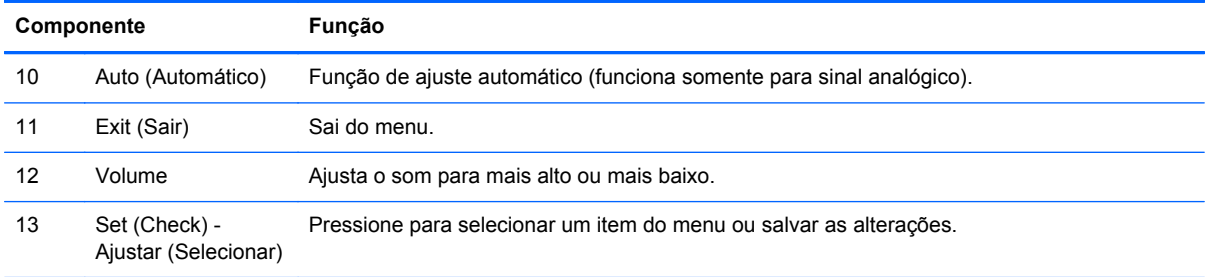

## **Identificação dos Componentes da Parte Traseira**

**Figura 3-12** Componentes da Parte Traseira (A imagem do produto no guia do usuário pode ser diferente da imagem atual)

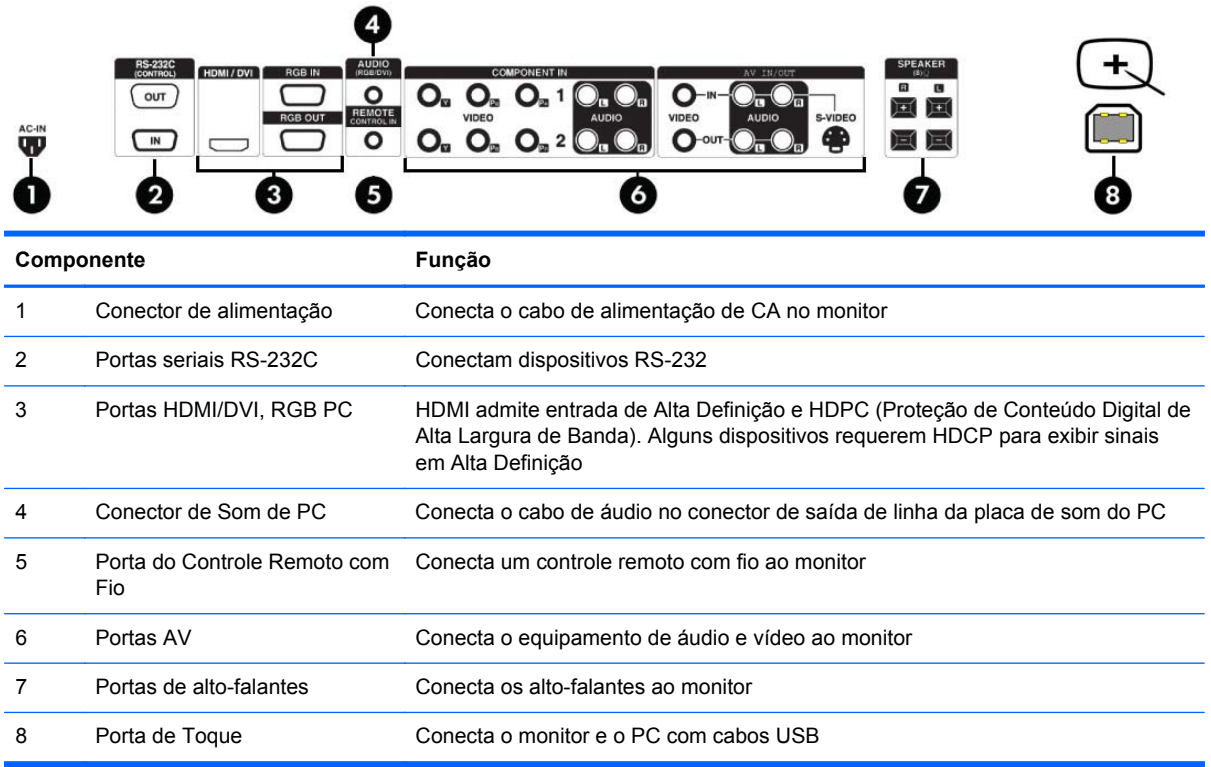

NOTA: O terminal de saída de linha é usado para conectar o alto-falante, incluindo um amplificador (AMP) integrado. Assegure-se de verificar o terminal de conexão da placa de som do PC antes de fazer a conexão. Se a Saída de Áudio da placa de som no PC tiver somente Saída de alto-falante, reduza o volume do PC. Se a Saída de Áudio da placa de som do PC admite ambas, Saída de alto- -falante e Saída de Linha, converta a Saída de Linha usando o jumper da placa do programa. Consulte o manual que vem com a placa de som para obter instruções adicionais.

# <span id="page-18-0"></span>**Conexão de Dispositivos Externos**

### **Conexão no Computador**

- **1.** Confira se o monitor, o reprodutor de mídia/computador e todos os dispositivos conectados estão desligados.
- **2.** Conecte o cabo de entrada de sinal:
	- **a.** Para acionar o funcionamento analógico, conecte o cabo de sinal VGA ao conector RGB IN (ENTRADA) (1) na parte traseira do monitor e a outra extremidade ao conector (2) no reprodutor de mídia/computador.
	- **NOTA:** Se estiver conectando um reprodutor de mídia/computador Mac, use o adaptador Macintosh padrão (3).

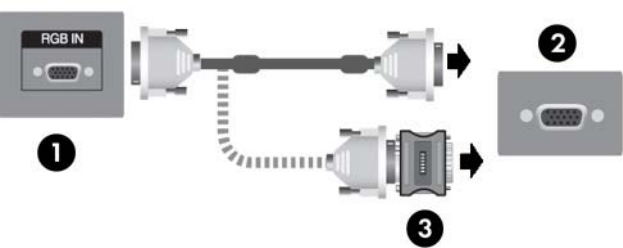

**Figura 3-13** Conexão do Cabo de Sinal VGA

**b.** Para acionar o funcionamento digital, conecte um cabo HDMI (não incluso) ao conector HDMI/DVI (1) na parte traseira do monitor e a outra extremidade ao conector HDMI do reprodutor de mídia ou, se o reprodutor tiver um conector de saída de vídeo DVI, use um cabo HDMI para DVI (não incluso) para conectar o conector HDMI ao conector HDMI/DVI na parte traseira do monitor (1) e o conector DVI ao conector de saída de vídeo DVI (2) no reprodutor de mídia/computador.

**NOTA:** Use cabos de interface de sinal blindados com núcleos de ferrita para manter conformidade padrão para este produto.

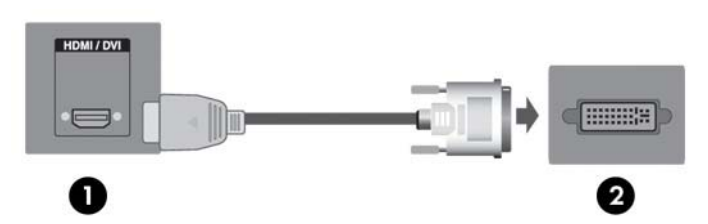

**Figura 3-14** Conexão do Cabo de Sinal HDMI para DVI

**3.** Conecte o cabo de áudio (vendido separadamente) no conector para Áudio (RGB/DVI) (1) na parte traseira do monitor e a outra extremidade no conector de saída de linha (2) no reprodutor de mídia/computador.

**Figura 3-15** Conexão do Áudio

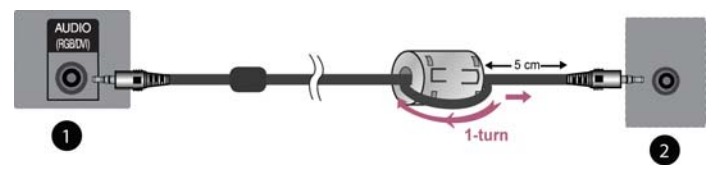

**NOTA:** O núcleo de ferrita pode ser usado para reduzir ondas eletromagnéticas quando conectar um cabo de áudio. Como mostrado na imagem, acople o núcleo de ferrita no cabo de áudio. O núcleo de ferrita precisa estar separado do molde por 5 centímetros.

**4.** Conecte o cabo de alimentação de CA ao conector de alimentação (1) na parte traseira do monitor e a outra extremidade em uma tomada elétrica (2).

**AVISO!** Para reduzir o risco de choque elétrico e danos ao equipamento:

• Não desative o recurso de aterramento do cabo de alimentação. O plugue de aterramento é um importante recurso de segurança.

• Conecte o cabo de alimentação a uma tomada com aterramento (aterrada) cujo acesso seja sempre fácil.

• Desligue a energia do produto desconectando o cabo de alimentação da tomada elétrica.

Para sua segurança, não coloque nada sobre os cabos ou fios de alimentação. Arrume-os de forma que ninguém possa acidentalmente pisar ou tropeçar neles. Não puxe um cabo ou fio. Quando desconectar o cabo da tomada, segure o fio pelo plugue.

Para diminuir o risco de lesões graves, leia o *Guia de Segurança e Conforto*. Ele descreve a correta configuração da workstation, postura, saúde e hábitos de trabalho apropriados para usuários de computadores, e fornece importantes informações de segurança elétrica e mecânica. Este guia está localizado na Web em <http://www.hp.com/ergo>e/ou no documentation CD (CD de documentação), se um estiver acompanhando o monitor.

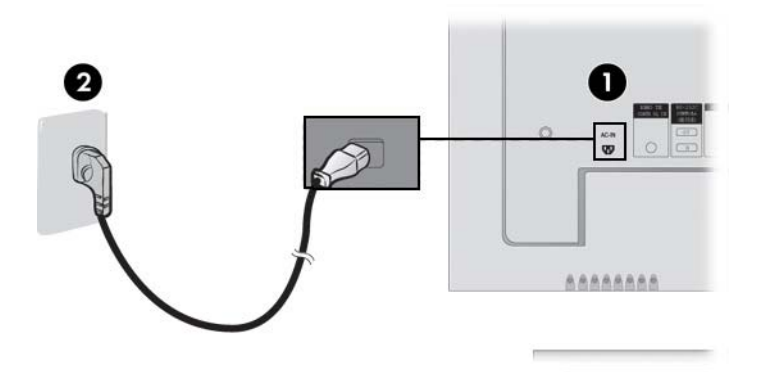

**Figura 3-16** Conexão do Cabo de Alimentação

<span id="page-20-0"></span>**5.** Desligue a energia ao monitor pressionando o botão de Liga/Desliga (1) na parte traseira do monitor.

**Figura 3-17** Botão Liga/Desliga

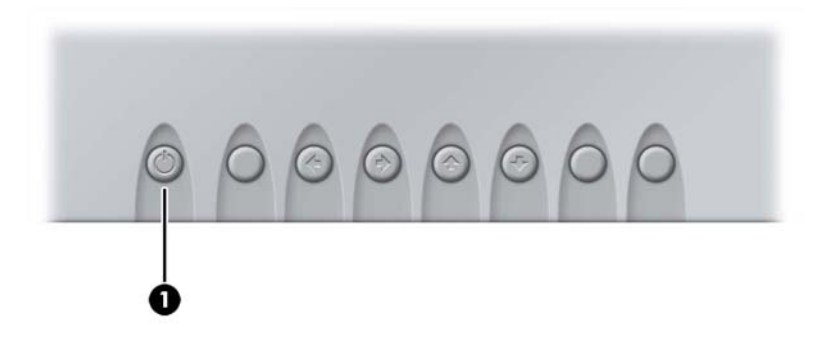

- **6.** Ligue o reprodutor de mídia/computador.
- **7.** Selecione um sinal de entrada.

Pressione o botão INPUT (ENTRADA) no controle remoto para selecionar o sinal de entrada. Pressione o botão SET (AJUSTAR) para salvar suas alterações.

Ou, pressione o botão SOURCE (FONTE) na parte traseira do monitor. Pressione o botão AUTO/SET (AJUSTAR) para salvar suas alterações.

- **a.** Quando estiver conectando um cabo de entrada de sinal VGA, selecione o **RGB PC** a partir do menu Input (Entrada).
- **b.** Quando estiver conectando um cabo de entrada de sinal HDMI para DVI, selecione **HDMI/ DVI** a partir do menu Input (Entrada).

**X<sup>2</sup> NOTA:** Se estiver conectando dois reprodutores de mídia/computadores, conecte os cabos de sinal (HDMI para DVI e VGA) em cada reprodutor de mídia/computador. Pressione o botão INPUT (ENTRADA) no controle remoto para selecionar o reprodutor de mídia/computador em uso.

**CUIDADO:** Os monitores que exibem a mesma imagem estática na tela por um período prolongado poderão apresentar defeito de retenção de imagem (12 horas consecutivas sem uso). Para evitar esses danos na tela do monitor, é recomendado que tenha sempre ativo um aplicativo de proteção de tela ou desligue o monitor quando não for usá-lo por um período prolongado ou alternar entre 5 minutos de informação estática e 10 segundos de uma imagem em movimento. A retenção de imagem é uma condição que pode ocorrer em todas as telas LCD. Retenção de imagem na tela não está coberta pela garantia HP.

#### **Suporte para Montagem VESA**

Este produto admite interface de montagem compatível com o padrão VESA FDMI. Na parte traseira do monitor existem quatro orifícios para montagem VESA que permitem instalar um dispositivo de montagem no monitor. Os dispositivos de montagem são adquiridos separadamente da HP. Consulte as instruções que acompanham a montagem para obter informações adicionais.

<span id="page-21-0"></span>Um recurso de cabo de segurança está disponível na parte traseira do monitor para ajudar a evitar roubo. O cabo e a trava estão disponíveis separadamente e podem ser adquiridos da HP.

**Figura 3-18** Orifício para Montagem VESA

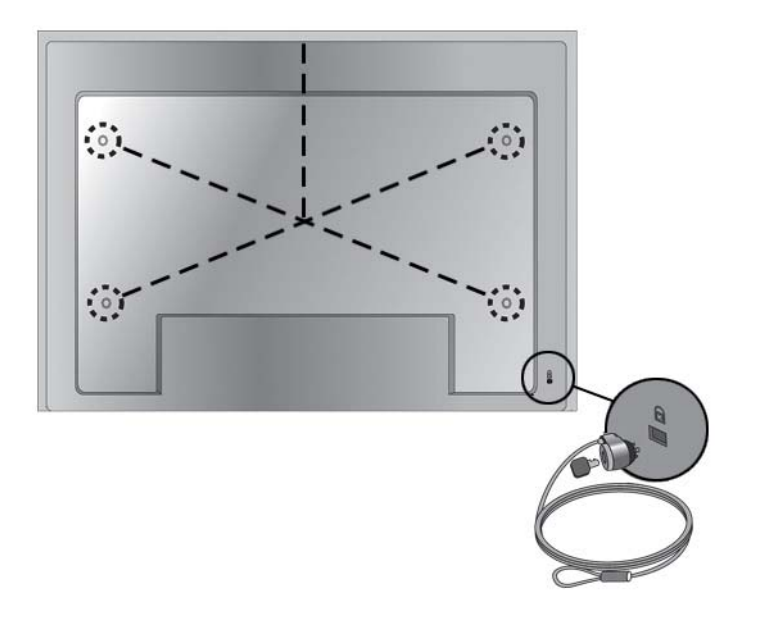

#### **Conexão da Entrada de Vídeo**

- **1.** Conecte o cabo de vídeo (vendido separadamente) como mostrado na ilustração seguinte, e então conecte o cabo de alimentação.
	- **a.** Quando estiver conectando um cabo BNC (1), conecte o terminal de entrada no monitor e receptor VCR/DVD.
	- **b.** Quando estiver conectando um cabo S-Video (2), conecte o terminal de entrada S-Video no monitor e no receptor VCR/DVD para assistir filmes com alta qualidade de imagem.

**Figura 3-19** Conexão de Cabos BNC e de Áudio em Receptor VCR/DVD

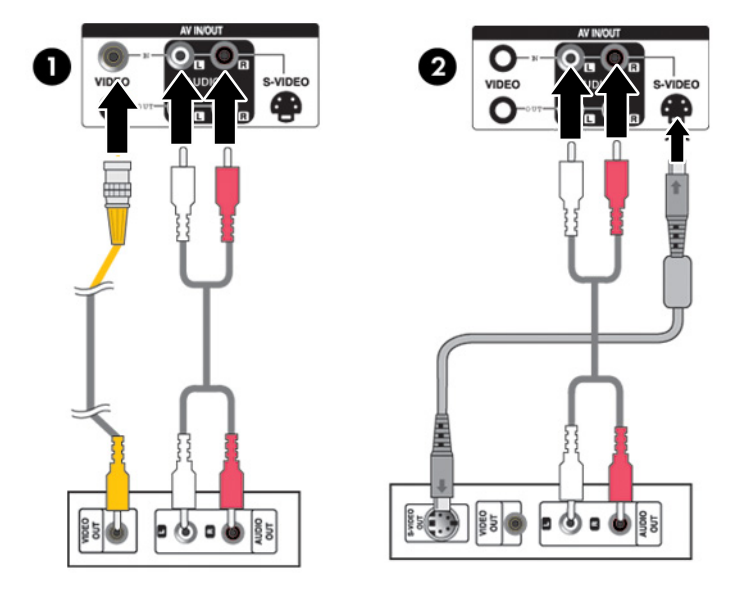

**2.** Selecione um sinal de entrada.

<span id="page-22-0"></span>Pressione o botão INPUT (ENTRADA) no controle remoto para selecionar o sinal de entrada. Pressione o botão SET (AJUSTAR) para salvar suas alterações.

Ou então, pressione o botão SOURCE (FONTE) na parte traseira do monitor. Pressione o botão AUTO/SET (AJUSTAR) para salvar suas alterações.

- **a.** Quando estiver conectando um cabo BNC, selecione **AV** a partir do menu Input (Entrada).
- **b.** Quando estiver conectando um cabo S-Video, selecione **AV** a partir do menu Input (Entrada).

**NOTA:** Quando o cabo BNC é conectado simultaneamente com o cabo S-Video, a entrada S-Video tem prioridade.

#### **Conexão de Entrada de Componente (4480p/576p/720p/1080p/1080i/576i/ 480i)**

**1.** Conecte o cabo de vídeo/áudio (vendidos separadamente) como mostrado na ilustração seguinte, e então conecte o cabo de alimentação. Conecte o terminal de entrada Component1 (1) ou Component2 (2) no monitor e receptor HDTV.

**Figura 3-20** Conexão de Cabos BNC e de Áudio no Receptor HDTV

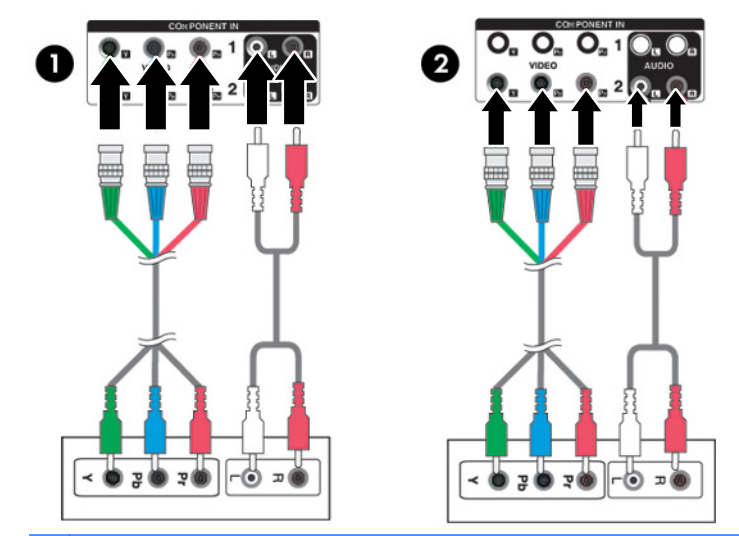

**NOTA:** Alguns dispositivos podem requerer HDCP para exibir sinais em Alta Definição. Componente não admite HDCP.

**2.** Selecione um sinal de entrada.

Pressione o botão INPUT (ENTRADA) no controle remoto para selecionar o sinal de entrada. Pressione o botão SET (AJUSTAR) para salvar suas alterações.

Ou então, pressione o botão SOURCE (FONTE) na parte traseira do monitor. Pressione o botão AUTO/SET (AJUSTAR) para salvar suas alterações.

- **a.** Selecione **Component1** a partir do menu Input (Entrada).
- **b.** Selecione **Component2** a partir do menu Input (Entrada).

### <span id="page-23-0"></span>**Conexão de Entrada HDMI (480p/576p/720p/1080i/1080p)**

HDMI admite Entrada de Alta Definição e HDPC (Proteção de Conteúdo Digital de Alta Largura de Banda). Alguns dispositivos requerem HDCP para exibir sinais em Alta Definição.

**1.** Conecte o cabo de vídeo/áudio (vendidos separadamente) como mostrado na ilustração seguinte, e então conecte o cabo de alimentação.

(1) Conecte um cabo de sinal HDMI para DVI e um cabo de áudio RCA-PC no monitor e VCR/ DVD/Decodificador de sinais

(2) Conexão de um cabo de sinal HDMI no monitor e VCR/DVD/Decodificador de sinais

**Figura 3-21** Conexão de Entrada HDMI para um VCR/DVD/Decodificador de sinais

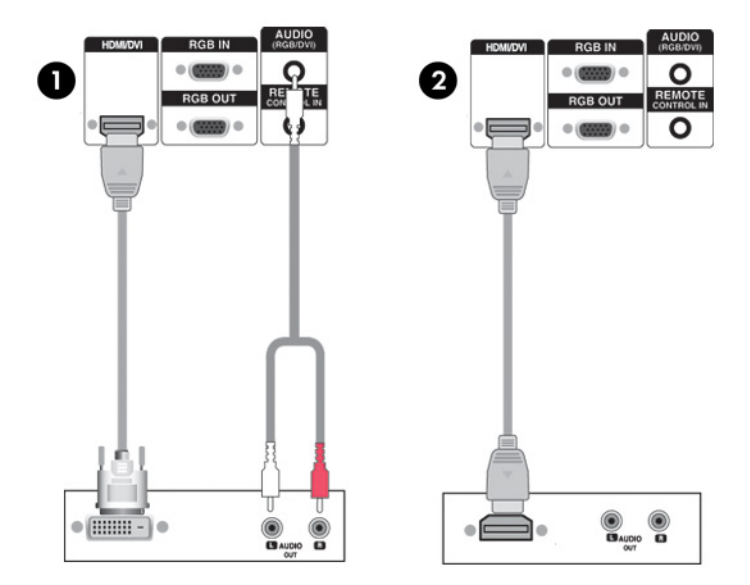

**2.** Selecione um sinal de entrada.

Pressione o botão INPUT (ENTRADA) no controle remoto para selecionar o sinal de entrada. Pressione o botão SET (AJUSTAR) para salvar suas alterações.

Ou então, pressione o botão SOURCE (FONTE) na parte traseira do monitor. Pressione o botão AUTO/SET (AJUSTAR) para salvar suas alterações.

Quando estiver conectando um cabo de sinal HDMI para DVI ou um cabo de entrada de sinal HDMI, selecione **HDMI/DVI** a partir do menu Input (Entrada).

#### <span id="page-24-0"></span>**Visualização de Saídas AV**

Quando estiver usando entrada AV, você pode conectar AV Out (Saída AV) em outros monitores. Conecte o cabo BNC (1) e o cabo de áudio (2) no vídeo/TV (3) e no monitor (4).

**Figura 3-22** Conexão de AV Out (Saída AV)

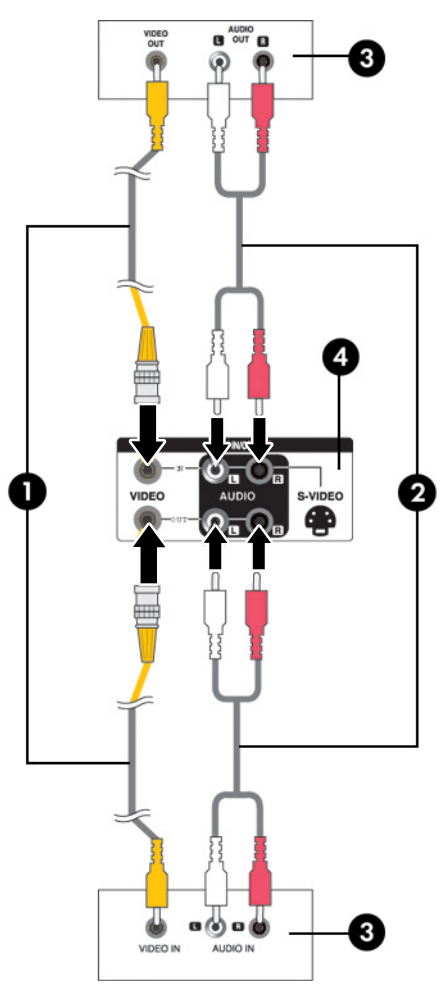

#### **Conexão do Cabo USB (Barramento Serial Universal)**

Use a funcionalidade da tela de toque conectando o monitor e o reprodutor de mídia/computador com um cabo USB. Ligue o reprodutor de mídia/computador antes de conectar o cabo USB.

**NOTA:** O terminal USB do monitor admite USB 2.0 e velocidade total (12 Mbps).

#### **Figura 3-23** Conexão do Cabo USB

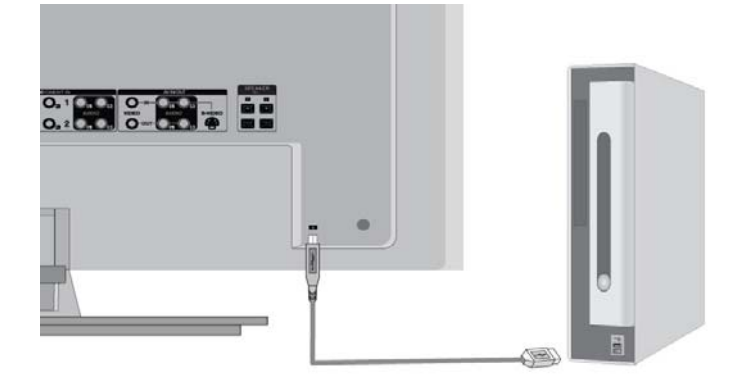

**NOTA:** Quando você conectar o cabo USB entre o monitor e um reprodutor de mídia/computador com os sistemas operacionais Microsoft Windows 7 ou Windows Vista, o software do driver de toque do Windows será instalado automaticamente. Consulte a seção [Operação da Tela de Toque](#page-37-0) [na página 30](#page-37-0) para obter mais informações. O Windows XP requer um driver.

# <span id="page-26-0"></span>**4 Funcionamento do Monitor**

## **Software e Utilitários**

O CD que vem com o monitor contém arquivos que você pode instalar no reprodutor de mídia/ computador para aprimorar o desempenho do monitor.

- O driver do monitor detecta automaticamente o Sistema Operacional Microsoft do reprodutor de mídia/computador e instala os devidos arquivos de driver .INF (Information) e .ICM (Correspondência de Cor de Imagem) que são usados para configurar o monitor HP
- Drivers de toque do Windows XP (consulte o capítulo 5 para obter instruções sobre instalação)
- Utilitário padrão de ajuste automático para otimizar a exibição

O PDF Complete é fornecido neste CD e pode ser instalado a partir do menu.

**NOTA:** Se um CD não vier junto com o monitor, você poderá fazer download dos arquivos .INF e .ICM e dos drivers de toque do Windows XP no site da HP. Consulte a seção [Download a partir da](#page-27-0) [Internet na página 20](#page-27-0) deste capítulo.

#### **Arquivo de Informação**

O arquivo de informações de configuração, ou arquivo .INF, define os recursos do monitor usados pelos sistemas operacionais Microsoft Windows para garantir compatibilidade do monitor com a placa de vídeo do reprodutor de mídia/computador.

#### **Arquivo Correspondência de Cor de Imagem**

O arquivo de correspondência de cores de imagens, ou .ICM, é um arquivo de dados de cores usado em conjunto com aplicativos gráficos para fornecer correspondência de cores consistente desde a tela do monitor até a impressora, ou do scanner até a tela do monitor. O arquivo .ICM é ativado somente a partir dos aplicativos gráficos que oferecem suporte a esse recurso.

## <span id="page-27-0"></span>**Instalação dos Arquivos .INF e .ICM**

Após determinar a necessidade de atualização, você pode instalar os arquivos .INF e .ICM a partir do CD ou fazer download dos mesmos.

#### **Instalação a partir do CD**

Para instalar os arquivos .INF e .ICM no reprodutor de mídia/computador a partir do CD:

- **1.** Insira o CD na unidade óptica de CD-ROM do reprodutor de mídia/computador. O menu do CD é exibido.
- **2.** Veja o arquivo **Leia-me do Software do Driver do Monitor**.
- **3.** Selecione **Instalar o Software do Driver do Monitor**.
- **4.** Siga as instruções na tela.
- **5.** Verifique que as taxas de resolução e renovação adequadas apareçam no painel de controle do Vídeo do Windows.

NOTA: Talvez seja necessário instalar manualmente os arquivos .INF e .ICM do monitor com assinatura digital a partir do CD em caso de erro de instalação. Consulte o arquivo Leia-me do Software do Driver do Monitor no CD.

#### **Download a partir da Internet**

Para fazer download da versão mais recente dos arquivos .INF e .ICM ou do driver de toque do Windows XP no site da HP:

- **1.** Consulte<http://www.hp.com.br/suporte>.
- **2.** Siga os links do monitor que levam à página de suporte e à página de download.
- **3.** Verifique se o sistema atende os requisitos.
- **4.** Faça o download do software seguindo as instruções.

## **Opções de Ajuste da Tela**

**Figura 4-1** Controles do painel traseiro

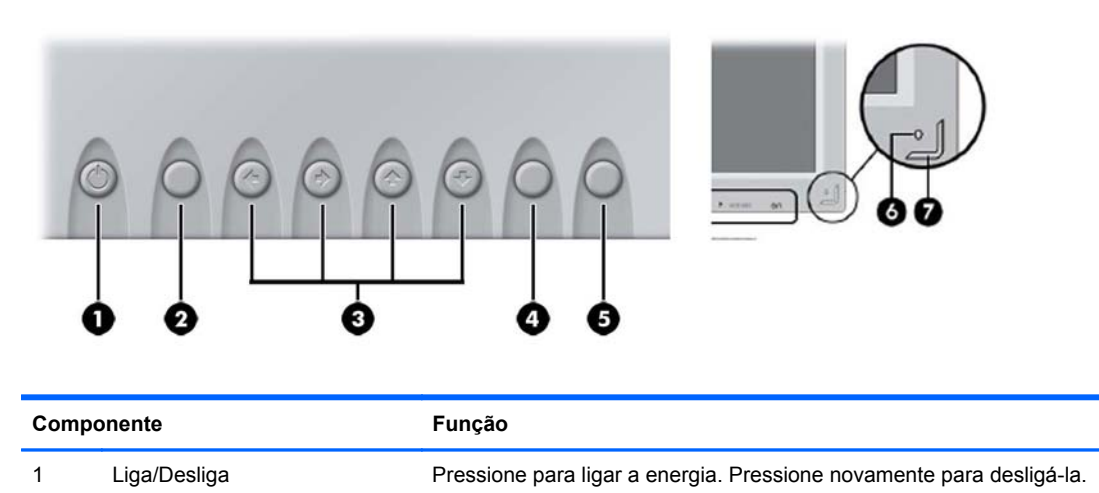

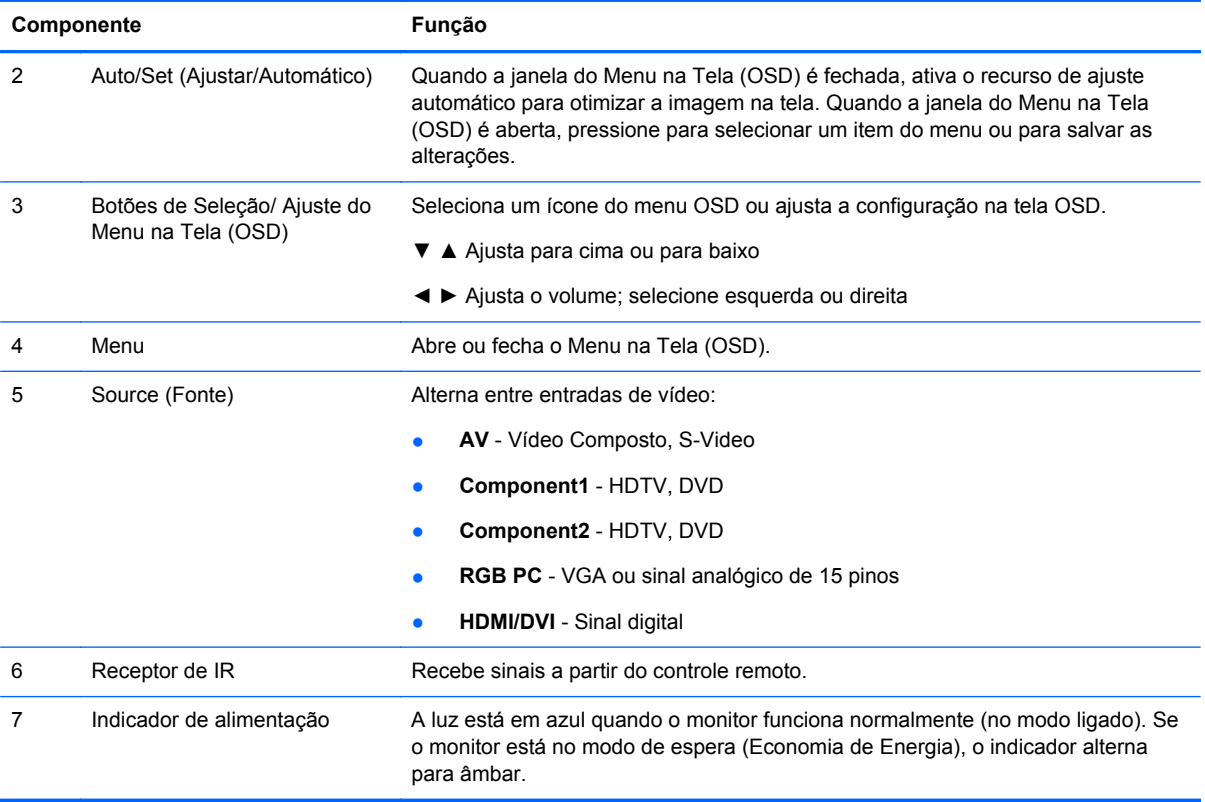

### <span id="page-29-0"></span>**Utilização das Funções de Ajuste Automático**

Você pode otimizar o desempenho da tela para a entrada VGA (analógica) utilizando o botão Auto/ Set (Ajuste/Automático) no monitor (botão AUTO no controle remoto) e no software utilitário de padrão de ajuste automático no CD fornecido.

Não use este procedimento se o monitor estiver utilizando uma entrada HDMI para DVI. Se o monitor estiver utilizando uma entrada VGA (analógica), este procedimento poderá corrigir as seguintes condições de qualidade de imagem:

- Focos indistintos ou turvos
- Efeitos de listras, fantasmas ou sombras
- Barras verticais tênues
- **•** Linhas finas de rolagem horizontal
- Uma imagem descentralizada

Para utilizar o recurso de ajuste automático:

- **1.** Deixe o monitor em aquecimento durante 20 minutos antes de fazer o ajuste.
- **2.** Pressione o botão Auto/Set (Ajuste/Automático) na parte traseira do monitor.

Se o resultado não for satisfatório, continue o procedimento.

- **3.** Insira o CD na unidade de disco. O menu do CD é exibido.
- **4.** Selecione **Abrir o Software de Ajuste Automático**. O padrão de teste de configuração é exibido.
- **5.** Pressione o botão Auto/Set (Ajuste/Automático) no painel traseiro do monitor para produzir uma imagem estável e centralizada.
- **6.** Pressione a tecla ESC ou qualquer tecla do teclado para sair do teste padrão.

## **Uso do Menu na Tela (OSD)**

As configurações do monitor podem ser ajustadas a partir do Menu na Tela (OSD).

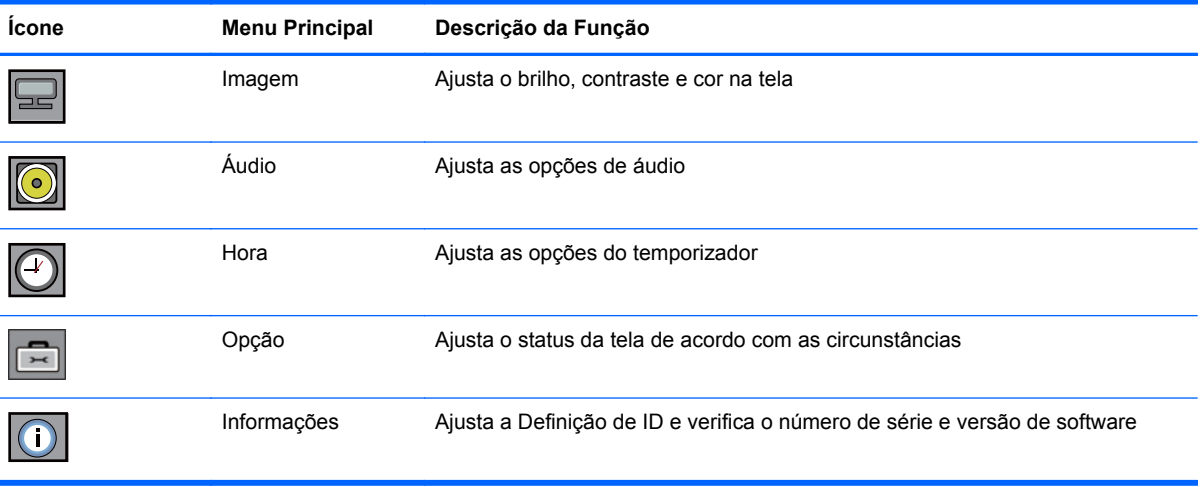

### <span id="page-30-0"></span>**Uso do Controle Remoto para Ajuste do Menu na Tela (OSD)**

Utilize o Menu na Tela (OSD) para ajustar a imagem da tela com base em suas preferências de visualização. Para acessar esse recurso, faça o seguinte:

**1.** Se o monitor ainda não estiver ligado, pressione o botão Liga/Desliga para ligá-lo.

**Figura 4-2** Ajuste o Menu na Tela (OSD) com o Controle Remoto

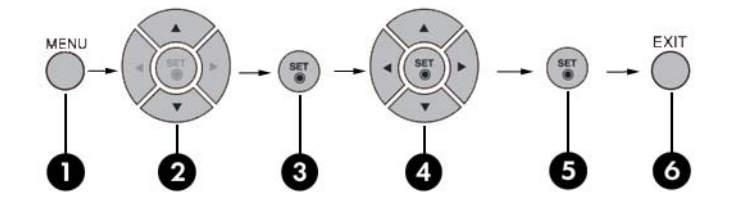

- **2.** Pressione o botão MENU (1) no controle remoto.
- **3.** Para acessar um controle, use os botões ▼ ▲ (2).
- **4.** Quando o ícone que você deseja estiver realçado, pressione o botão SET(AJUSTAR) (3)
- **5.** Use os botões ▼ ▲ ◀ ► (4) para ajustar o item no nível desejado.
- **6.** Aceite as alterações pressionando o botão SET (AJUSTAR) (5).
- **7.** Saia do menu OSD pressionando o botão EXIT (SAIR) (6).

## <span id="page-31-0"></span>**Seleções no Menu na Tela (OSD)**

A tabela seguinte lista as seleções do Menu na Tela (OSD) e suas descrições funcionais.

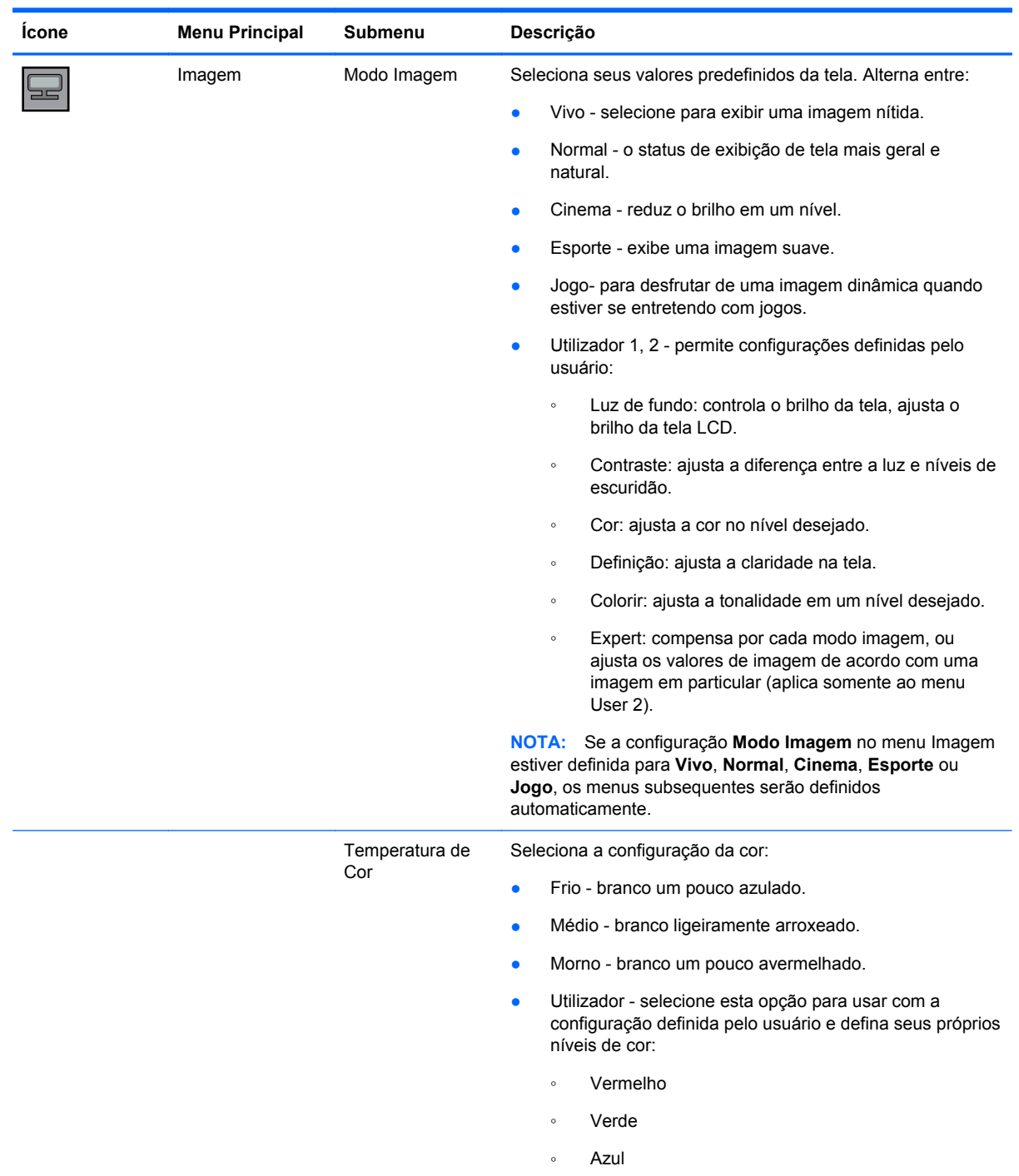

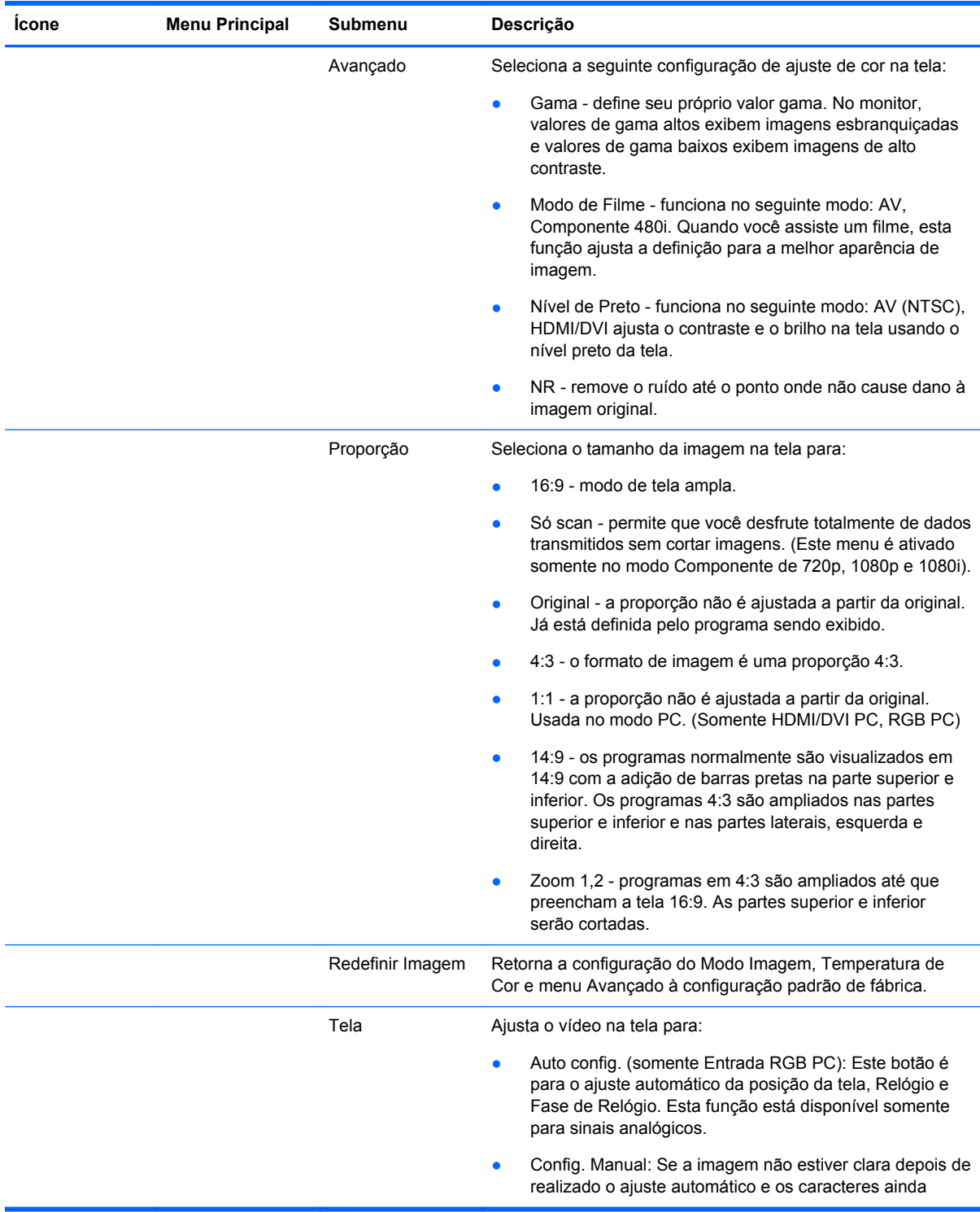

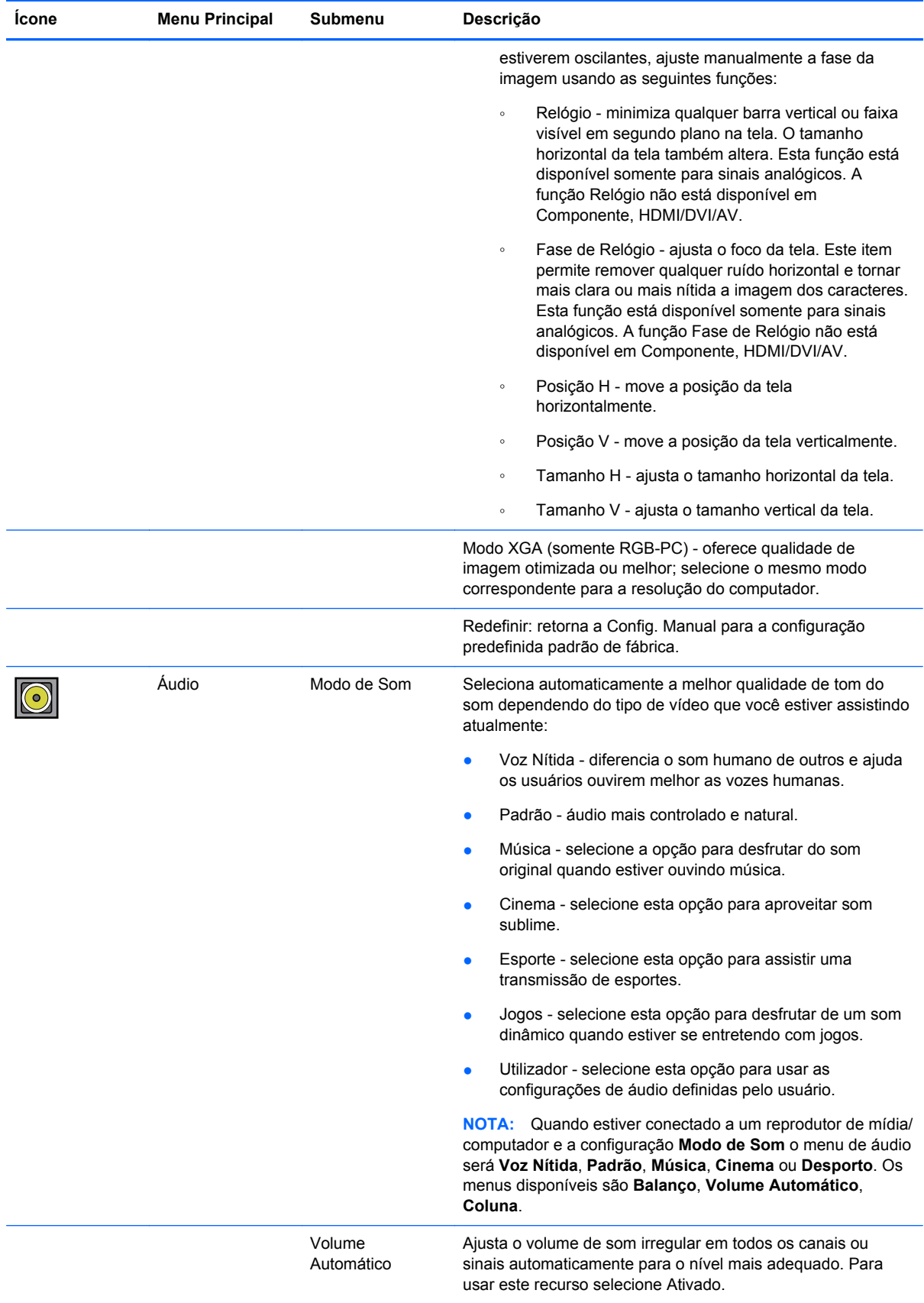

<span id="page-34-0"></span>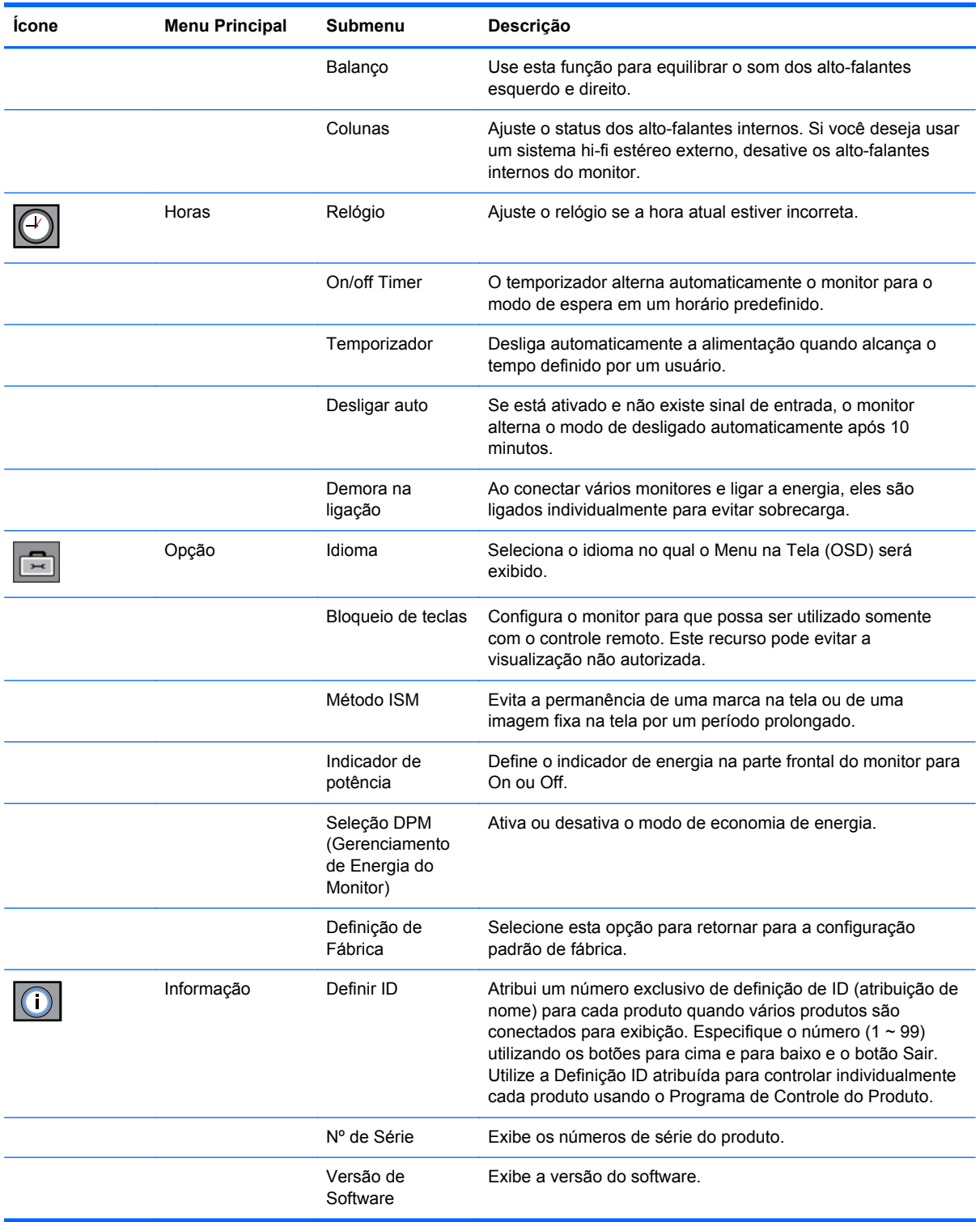

### **Seleção de Um Modo de Proporção**

Os modos de relação de aspecto disponíveis para sua seleção dependem da fonte de entrada atual. Use a seguinte tabela para determinar quais modos estão disponíveis para seu monitor.

<span id="page-35-0"></span>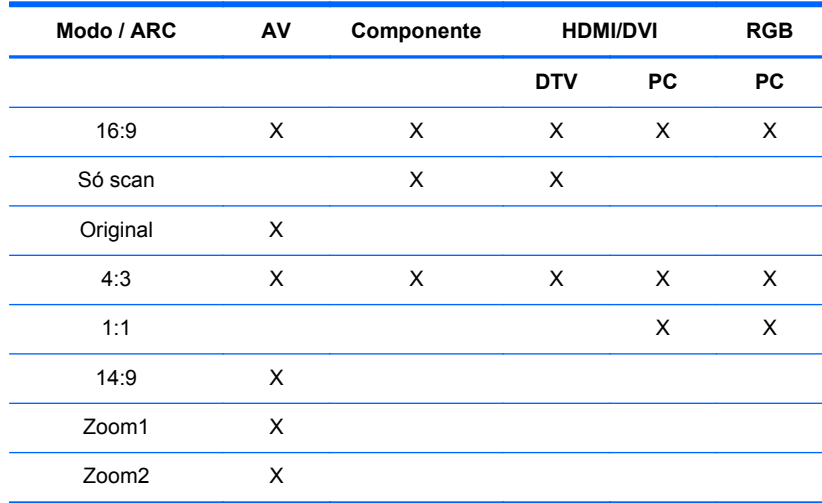

#### **Ajuste da Função Horas**

Use o controle remoto para definir as seguintes opções de Horas.

#### **Relógio**

O menu Relógio permite que você ajuste o relógio manualmente se a hora atual estiver incorreta. Para ajustar o relógio:

- **1.** Pressione o botão MENU em seguida use os botões ▼▲ para selecionar o menu **Horas**.
- **2.** Pressione o botão ► em seguida use os botões ▼▲ para selecionar o menu Relógio.
- **3.** Pressione o botão ► em seguida use os botões ▼▲ para definir a hora (00~23).
- **4.** Pressione o botão ► em seguida use os botões ▼▲ para definir os minutos (00~59).

#### **On/off Timer**

O menu Temporiza: Lig/Des permite que você defina o monitor para alternar automaticamente do modo em espera para predefinido:

- **1.** Pressione o botão MENU em seguida use os botões ▼▲ para selecionar o menu Horas.
- **2.** Pressione o botão ► em seguida use os botões ▼▲ para selecionar On/off Timer
- **3.** Pressione o botão ► em seguida use os botões ▼▲ para definir a hora (00~23).
- **4.** Pressione o botão ► em seguida use os botões ▼▲ para definir os minutos (00~59).
- **5.** Pressione o botão ► em seguida use os botões ▼▲ para selecionar Hora ligar/Hora desligar.

#### **Temporizador**

O menu Temporizador de Suspensão permite definir a energia do monitor para se desligar automaticamente quando for ultrapassado o horário definido pelo usuário.

- **1.** Pressione o botão MENU em seguida use os botões ▼▲ para selecionar o menu Temporizador.
- **2.** Pressione o botão ► em seguida use os botões ▼▲ para definir a hora (00~23).
- **3.** Pressione o botão ► em seguida use os botões ▼▲ para definir os minutos (00~59).
#### **Desligar auto**

Para definir o monitor para que mude automaticamente para o modo de desativação após 10 minutos se o recurso Desligar Automático estiver ativado e não existir um sinal de entrada:

- **1.** Pressione o botão MENU em seguida use os botões ▼▲ para selecionar o menu Desligar auto.
- **2.** Pressione o botão ► em seguida use os botões ▼▲ para selecionar Ligado/Desligado.

**NOTA:** No evento de uma interrupção de energia (desconexão ou falha no fornecimento de energia), o relógio do Temporizador deve ser ajustado.

**NOTA:** Uma vez que seja definido o horário de Ligado/Desligado, estas funções operam todos os dias em horário predefinido. A função de Desligado cancela a função Ligado se elas estiverem definidas para o mesmo horário. Quando a hora Ligar estiver operando, a tela de entrada é ligada igual àquela que apagou.

### **Opção de Seleção**

#### **Uso do Bloqueio de teclas**

O monitor pode ser definido para que você use somente o controle remoto. Para bloquear ou desbloquear o ajuste do Menu na Tela (OSD):

- **1.** Abra o menu OSD e selecione Opção.
- **2.** Selecione Bloqueio de teclas a partir da lista de menu.
- **3.** Para bloquear o ajuste do Menu na Tela (OSD), defina a guia Bloqueio de teclas para a posição Ligado.
- **4.** Para desbloquear o ajuste do Menu na Tela (OSD), pressione o botão MENU no controle remoto e defina a guia Bloqueio de teclas para a posição Desligado.

#### **Uso da Opção Método ISM**

Uma imagem congelada ou imóvel de um jogo de PC/Vídeo que é exibida na tela por um período prolongado pode resultar em uma imagem fantasma mesmo quando você altere a imagem. Para evitar a permanência de uma marca na tela ou de uma imagem fixa na tela por um período prolongado:

- **1.** Abra o menu OSD e selecione Opção.
- **2.** Selecione Método ISM a partir da lista de menu.
- **3.** Selecione uma das seguintes opções no menu:
	- Normal deixe em normal se você não prevê um problema de imagem de marca na tela.
	- Branco a purificação preenche a tela com branco sólido. Isso ajuda eliminar imagens permanentes gravadas na tela. Uma imagem permanente pode ser impossível de eliminar completamente com a purificação.
	- Orbitador pode ajudar a evitar imagens fantasmas. Entretanto, é melhor não permitir que qualquer imagem fixa permaneça na tela. Para evitar uma imagem permanente na tela, a tela terá um movimento a cada 2 minutos.
	- Inversão esta função inverte a cor do painel da tela. A cor do painel é automaticamente invertida a cada 30 minutos.
	- Dot Wash esta função move os pontos pretos da tela. Os pontos pretos são automaticamente movidos a cada 5 segundos.

# <span id="page-37-0"></span>**5 Operação da Tela de Toque**

# **Plug and Play (Microsoft Windows 7 e Windows Vista)**

Quando você conecta o cabo USB entre o monitor e o reprodutor de mídia/computador com o sistema operacional Microsoft Windows 7 ou Windows Vista, o dispositivo será encontrado e os drivers de toque do Windows serão instalados automaticamente pelo sistema operacional Windows. O software pode levar alguns minutos para ser instalado, e uma mensagem será exibida no canto inferior direito da tela indicando que os drivers de toque do Windows foram instalados com sucesso. Uma vez que tenha instalado o driver de toque, você pode selecionar, iniciar e arrastar objetos usando a tela de toque. Para fazer uma seleção, toque a tela. O programa de instalação do driver de toque não instalará os drivers para o sistema operacional Microsoft Windows Vista ou Microsoft Windows 7. Os drivers de toque plug-and-play Microsoft já estão incluídos nesses sistemas operacionais para esses monitores.

**PEZ NOTA:** Consulte o [Conexão do Cabo USB \(Barramento Serial Universal\) na página 17](#page-24-0) para obter instruções ilustradas sobre conexão do cabo USB.

Para verificar se o driver de toque está instalado, na área de trabalho do Windows 7 vá para **Iniciar** > **Painel de Controle** > **Sistema e Segurança** > **Sistema** e assegure-se de que **Entrada de Caneta e Toque está Disponível com 2 Pontos de Toque** está listada na seção **Sistema**.

## **Instalação do Software de Toque para o Microsoft Windows XP**

Para que a tela de toque funcione adequadamente ao usar o Microsoft Windows XP, é necessário instalar o driver de toque HP usando o programa de instalação de driver de toque no CD fornecido com o monitor.

O programa de instalação do driver de toque não instalará os drivers para o sistema operacional Microsoft Windows Vista ou Microsoft Windows 7. Os drivers de toque plug-and-play Microsoft já estão incluídos nesses sistemas operacionais para esses monitores.

**NOTA:** Não há drivers de toque do Windows Vista ou Windows 7 no CD fornecido com o monitor, e não é possível instalar o driver do Microsoft Windows XP se você está usando o Windows Vista ou o Windows 7.

#### **Instalação do Software a partir do CD**

O CD que vem com o monitor LD4200tm contém arquivos que você pode instalar para estabelecer comunicação com a tela de toque e usar a tela de toque com aplicativos Windows.

Para instalar o driver de toque a partir do CD:

- **1.** Insira o CD no reprodutor de mídia/computador.
- **2.** Clique em **Install Touch Driver (Instalar Driver de Toque)**. Para continuar, clique em **Avançar** e siga as instruções apresentadas na tela para instalar o driver de toque.
- **3.** Após a configuração ter finalizado a instalação do driver de toque, selecione **Yes (Sim)** para reiniciar e clique em **Finish (Finalizar)**.
- **4.** Conecte o cabo do monitor da tela de Toque (USB) em seu PC.

Após instalar o driver de toque, conectar o cabo USB e reiniciar o reprodutor de mídia/computador, a mensagem **Encontrado Novo Assistente de Hardware** será exibida para concluir a instalação do driver. Para instalar o Driver do Dispositivo de Toque Infravermelho:

- **1.** Selecione **Yes (Sim), This time only (apenas esta vez)** e clique em **Next (Avançar)** para continuar.
- **2.** Selecione **Install from a list or specific location (Instalar de uma lista ou local específico) (Avançado)** e clique em **Next (Avançar)** para continuar.
- **3.** Na janela que exibe **Browse For Folder (Pesquisar Pastas)**, selecione a pasta que contém drivers para seu hardware.
- **4.** Na janela **Choose your search and installation options (Escolha suas opções de pesquisa e instalação)**, aceite a opção padrão de **Search for the best driver in these locations (Pesquisar para obter o melhor driver nestes locais)** e então marque **Include this location in the search (Incluir este local na pesquisa)**. Clique em **Next (Avançar)** para continuar.
- **5.** Selecione o **RNDPLUS Touch USB Driver (Driver de Toque USB RNDPLUS) (oem25.inf)** na lista de hardware e clique em **Next (Avançar)**.
- **6.** Se uma Instalação de Hardware exibir aviso sobre o driver não passar no teste do Logotipo do Windows, clique em **Continue Anyway (Continuar mesmo assim)**.
- **7.** Quando solicitado que os arquivos necessitam do Disco de Instalação do Controlador de Toque Infravermelho, navegue até o local do arquivo e clique em **OK**.
- **8.** Quando o assistente finalizar a instalação do software, clique em **Finish (Concluir)** para fechar o assistente.

Para Desinstalar o driver do Monitor de Toque:

- **1.** Selecione **Iniciar > Programas > Uninstall iNexio Touch Driver (Desinstalar o Driver de Toque iNexio)** para abrir o programa IR Touch Driver Setup Maintenance (Manutenção da Configuração do Driver de Toque Infravermelho) e modificar ou desinstalar a instalação atual.
- **2.** Selecione a opção **Remove (Remover)** para remover todos os recursos instalados e clique em **Next (Avançar)**.
- **3.** Clique em **Yes (Sim)** para confirmar que deseja remover o driver de toque.
- **4.** Selecione **Sim** e clique em **Concluir** para reiniciar o reprodutor de mídia/computador e concluir o processo de desinstalação.

#### **Instalação do Software a partir da Internet**

Para instalar o driver de toque a partir da Internet:

- **1.** Acesse [http://www.hp.com/support.](http://www.hp.com/support)
- **2.** Selecione seu país/região.
- **3.** Selecione seu idioma.
- **4.** Selecione **Download de drivers e software (e firmware)** e digite o nome do modelo e número de seu monitor.
- **5.** Siga as instruções na tela para fazer o download do arquivo **Setup.exe**.
- **6.** Abra o arquivo e siga a orientação do Assistente InstallShield para instalar o software.
- **7.** Para verificar o software a ser instalado, vá para **Iniciar** > **Todos os Programas**, e assegure-se de que a pasta **iNexio** aparece no menu Iniciar.

# **Calibração da Tela de Toque**

Não é necessário calibrar a tela de toque quando você começa a usá-la em modo paisagem. Entretanto, talvez isso seja necessário se você perceber que o cursor não corresponde à posição real do toque na tela ou se alterar a orientação do monitor de paisagem para retrato. Para calibrar a tela de toque ao usar o Windows 7:

- **1.** Na área de trabalho do Windows 7, vá para **Iniciar** > **Painel de Controle** > **Hardware e Som** > **Configurações do Tablet PC**.
- **2.** Na guia da **Tela** Configurações do Tablet PC, pressione o botão **Calibrar**. A janela calibração será exibida
- **3.** Na janela calibração, toque os indicadores em forma de cruz cada vez que eles aparecerem nos cantos da tela. Quando concluir, uma caixa de diálogo aparece perguntando se você deseja salvar os dados da calibração.
- **4.** Selecione **Sim** na caixa de diálogos para salvar os dados da calibração e feche a janela de calibração.

## **Calibrando a Tela de Toque usando a Ferramenta de Calibração para Windows XP**

Se for necessário calibrar a tela de toque depois de instalar o driver de toque do Microsoft Windows XP ou se você alterar o monitor da orientação paisagem para retrato, siga estas etapas.

- **1.** Vá para **Iniciar** > **Todos os Programas** > **iNexio** e selecione **HIDcal**. A caixa de diálogo HIDcal aparecerá na tela.
- **2.** Clique no botão **Manual** para abrir a janela de calibração.
- **3.** Toque os indicadores em forma de cruz em cada canto da tela como indicado.

# **Personalização da Tela de Toque**

Você pode personalizar as configurações da tela de toque no Microsoft Windows 7 para alinhar com suas preferências pessoais. Por exemplo, você pode alterar os menus para aparecerem no lado direito ou esquerdo da tela com base em sua maneira de escrever com a mão esquerda ou direita indo para **Iniciar** > **Painel de Controle** > **Hardware e Som** > **Configurações do Tablet PC** e selecionando a guia **Outros**.

Você ainda pode personalizar a configuração do toque indo para **Iniciar** > **Painel de Controle** > **Hardware e Som** > **Caneta e Toque**. A caixa de diálogos Caneta e toque permite que você:

- ajuste as configurações para cada ação da caneta
- altere configurações de movimentos de navegação
- altere as configurações para personalização de manuscrito
- ajuste as configurações para cada ação de toque
- ajuste os gestos horizontais de toque

Para personalizar as configurações de toque no Microsoft Windows Vista de acordo com suas preferências pessoais, vá para **Iniciar** > **Painel de Controle** > **Configurações do Tablet PC** para <span id="page-40-0"></span>alterar onde os menus aparecem na tela indicando se você escreve com a mão esquerda ou direita. Vá para **Iniciar** > **Painel de Controle** > **Caneta e Dispositivos de Entrada** para:

- alterar as configurações de movimentos de navegação
- alterar as configurações para personalização de manuscrito
- ajustar as configurações para cada ação de toque
- ajustar os gestos horizontais de toque

# **Uso do Teclado de Toque e Guia de Escrita**

Você pode inserir dados em aplicativos usando o teclado de toque ou a guia de escrita no Painel de Entrada do Tablet PC no Microsoft Windows Vista ou Windows 7. Para abrir o Painel de Entrada do Tablet PC, vá para **Iniciar** > **Todos os Programas** > **Acessórios** > **Tablet PC** > **Painel de Entrada do Tablet PC**.

Para alternar entre o teclado de toque e a guia de escrita, toque no botão **Teclado de Toque** ou no botão **Guia de Escrita** no canto superior esquerdo do painel.

Você pode alterar as configurações no Painel de Entrada do Tablet PC tocando o botão **Ferramentas** no canto superior esquerdo do Painel de Entrada do Tablet PC e selecionando **Opções**.

# **Operação com o Dedo**

A função de toque pode substituir o mouse após você iniciar o sistema operacional Windows e introduzir adequadamente critérios de gestos. Critérios de gesto e aplicativos de software do Windows relacionados estão listados abaixo:

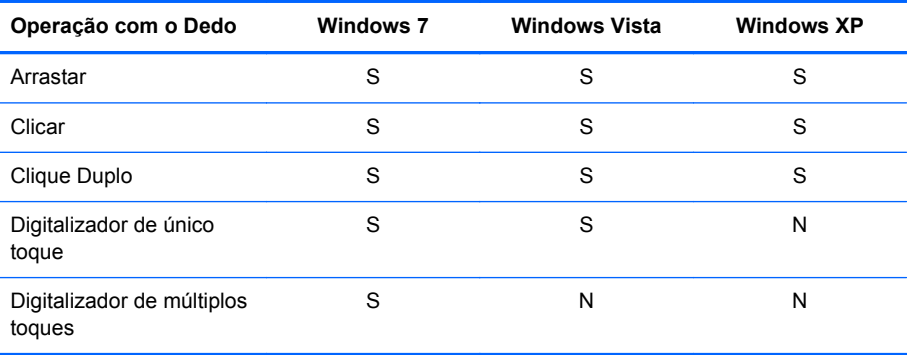

Use seu dedo ou caneta fornecida para aplicativos de toque.

**NOTA:** A função de toque pode precisar de cerca de 7 segundos para se reiniciar se o cabo USB for reconectado ou se o reprodutor de mídia/computador for reiniciado do modo de suspensão (modo suspenso).

# **Atualização do Firmware**

A HP fornece atualizações de firmware para que seu sistema possa aproveitar as vantagens da mais recente tecnologia disponível. Se você tiver encontrado problemas com sua tela de toque, tente atualizar o firmware.

**NOTA:** Atualizações de firmware do controlador de toque HP podem ser limitadas dependendo do sistema operacional em uso.

**CUIDADO:** NÃO encerre o programa USB Downloader ou desligue seu sistema durante a atualização do firmware. Se houver queda de energia durante a atualização do firmware, depois da reinicialização do sistema, siga estas etapas para reiniciar o download do firmware.

Para atualizar o firmware:

- **1.** Visite [http://www.hp.com/support.](http://www.hp.com/support)
- **2.** Selecione seu país/região.
- **3.** Selecione **Download de drivers e software (e firmware)** e digite o número do modelo do monitor (HP LD4200tm).
- **CUIDADO:** Antes de continuar com a próxima etapa, verifique se o monitor está conectado ao reprodutor de mídia/computador com o cabo de toque USB. O cabo USB é necessário para permitir a atualização do firmware.
- **4.** Aceite a seleção de idioma do driver de software padrão e selecione o sistema operacional em uso.
- **5.** Selecione **Firmware Updater (Atualizador de Firmware)** e siga as orientações na tela.
- **6.** Quando a caixa de mensagem **F/W Update Finished (Atualização de Firmware Concluída)** aparecer, clique em **OK**.
	- **EX NOTA:** Serão necessários cerca de 7 a 10 segundos após a atualização do firmware para poder usar as funções de tela de toque. O tempo de espera pode variar dependendo do reprodutor de mídia/computador.

# **6 Configuração da Tela de Toque Multi- -Display**

A configuração da tela de toque multi-display permite que até quatro monitores conectados a um reprodutor de mídia/computador estejam habilitados com tela de toque.

**NOTA:** A configuração da tela de toque multi-display está disponível somente no Microsoft Windows 7 (versões Home Premium e superiores). Ela não é compatível com nenhum outro sistema operacional.

- **1.** Clique no botão **Iniciar** do Windows, em seguida selecione Painel de Controle.
- **2.** Selecione **Hardware e Som**.
- **3.** Selecione **Configurações do Table PC**.
- **4.** Na guia **Vídeo** em **Configurar**, execute **Configuração**.
- **5.** Na janela **Identificar telas de entrada à caneta ou por toque**, selecione **Entrada por toque**.
- **6.** Toque a tela nº 1 para correspondê-la a Vídeo. Pressione Enter para mover para a próxima tela.
- **7.** Repita a etapa 6 para cada tela adicional.

A HP recomenda as seguintes placas de vídeo para suporte multi-display.

- ATI Radeon HD 5450
- **GT320 NVIDIA GeForce**
- NVIDIA GeForce 315
- G210 NVIDIA GeForce
- ATI Radeon HD 4350
- G100 NVIDIA GeForce
- ATI Radeon HD 4650
- NVIDIA GeForce 9300 GE
- NVIDIA Quadro NVS 450\*
- \* Requer a compra adicional de adaptador DisplayPort para HDMI

# **A Solução de problemas**

# **Solução de Problemas Comuns**

A tabela a seguir relaciona possíveis problemas, a causa provável de cada um deles e as soluções recomendadas.

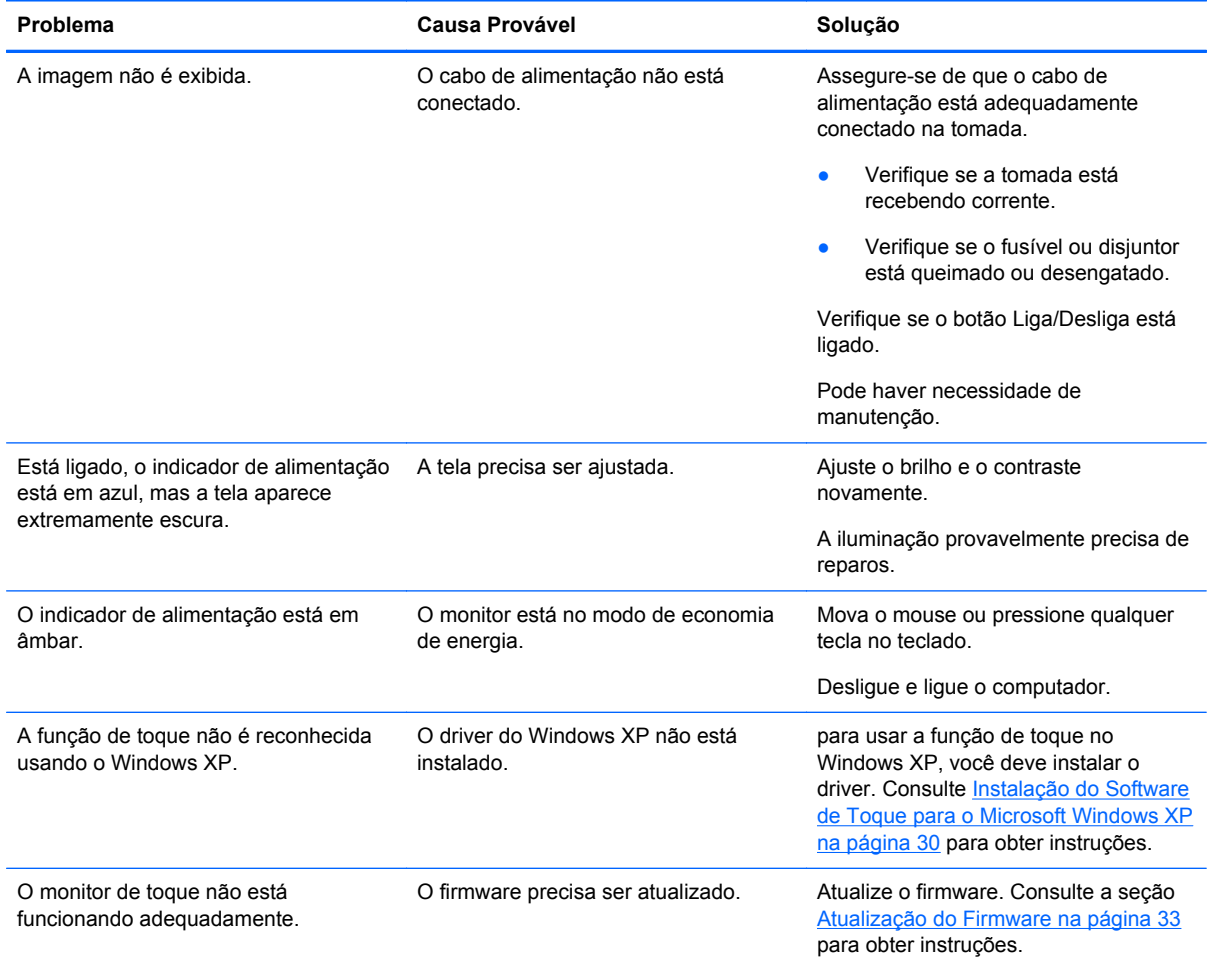

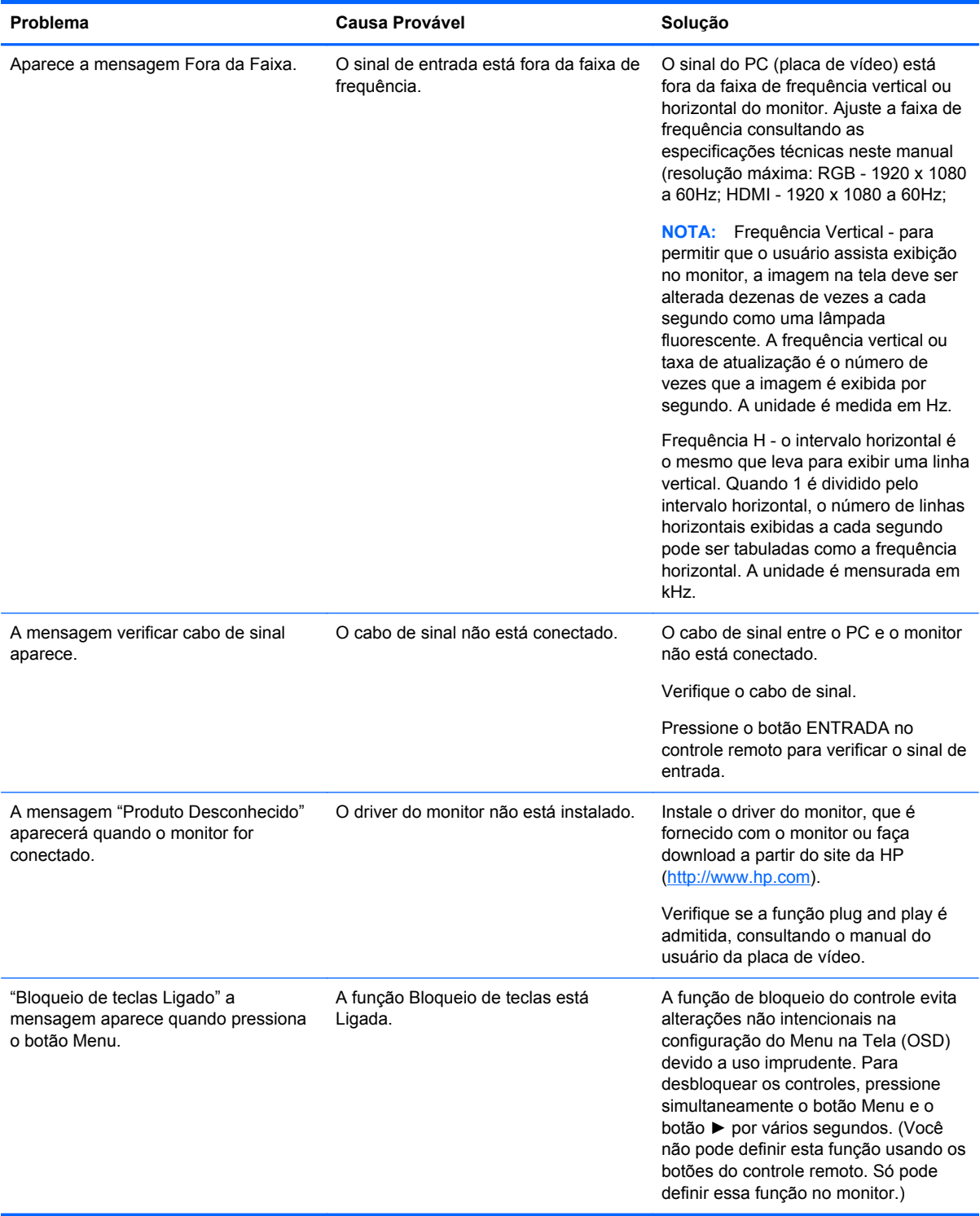

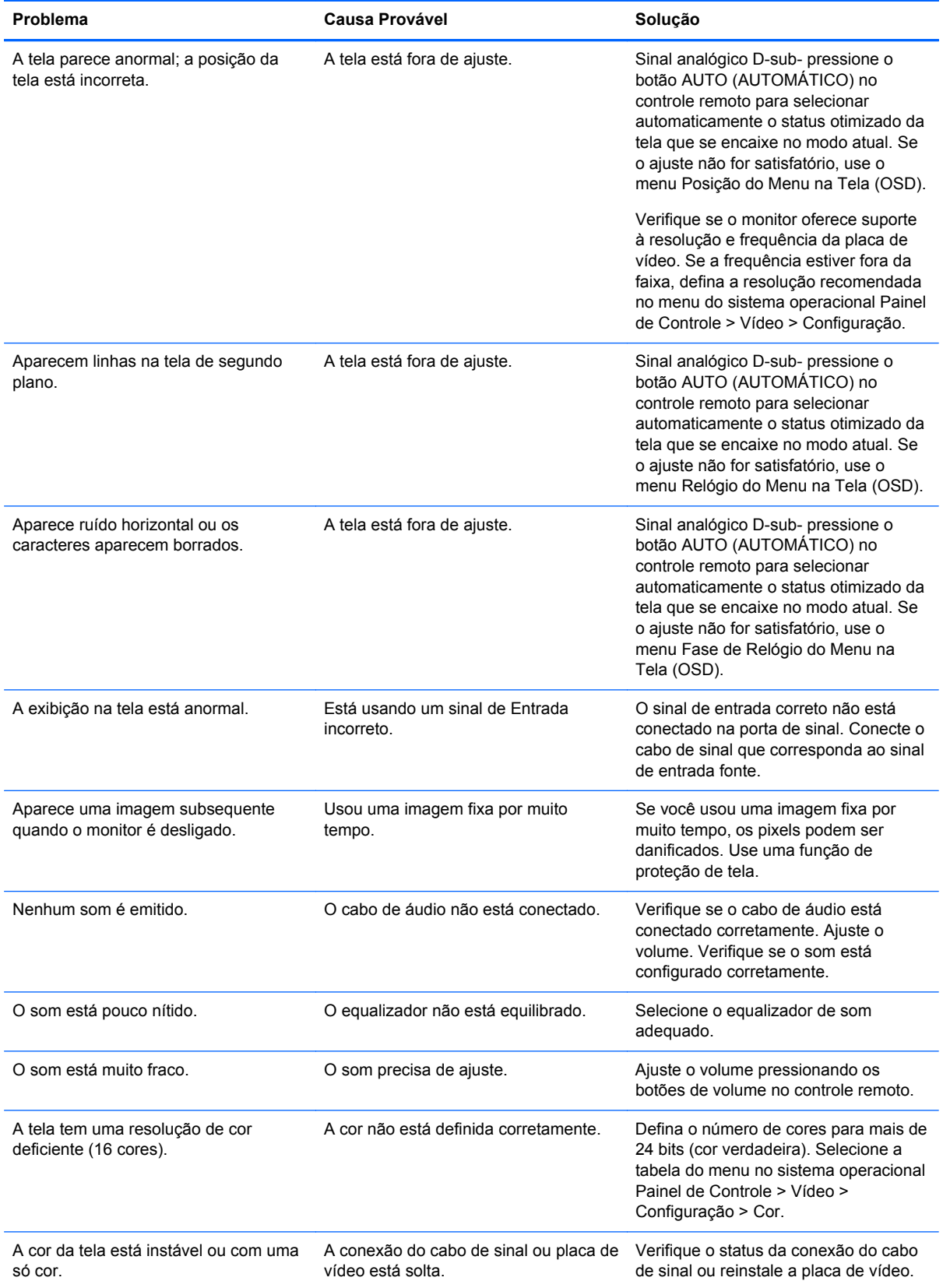

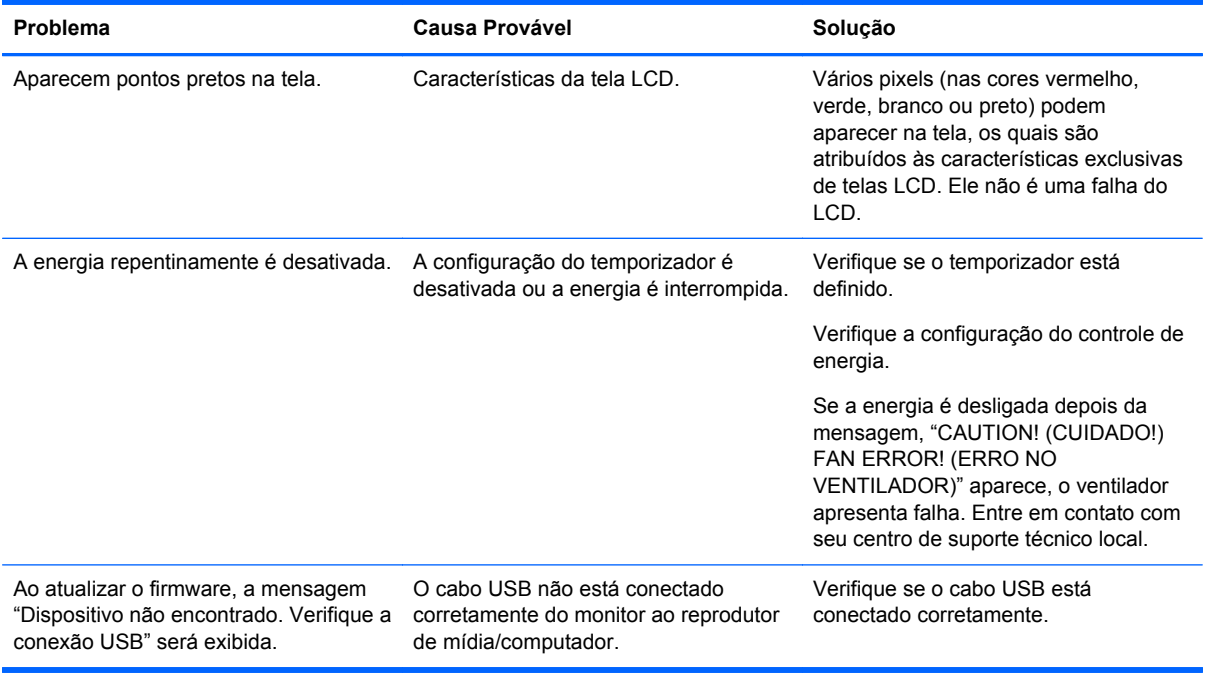

# **Suporte Técnico On-Line**

Para obter acesso online às informações de suporte técnico, ferramentas de auto-diagnóstico, assistência online, fóruns comunitários de especialistas em TI, ampla base de conhecimento de múltiplos fornecedores, ferramentas de monitoração e diagnóstico, visite <http://www.hp.com/support>.

# **Preparação para Telefonar para o Suporte Técnico**

Se você não conseguir solucionar um problema com as informações apresentadas nas dicas de solução de problemas nesta seção, você pode precisar telefonar para o suporte técnico. Entre em contato com seu fornecedor de serviço autorizado HP regional. Quando for ligar, tenha em mãos as seguintes informações:

- Número do modelo de monitor
- Número de série do monitor
- Data de compra que consta na fatura
- Condições nas quais ocorreu o problema
- Mensagens de erro recebidas
- Configuração de hardware
- Hardware e software que estão sendo utilizados

# **B Especificações Técnicas**

**NOTA:** Todas as especificações de desempenho são fornecidas pelos fabricantes dos componentes. As especificações de desempenho representa a mais alta especificação de todas as especificações de nível normal dos fabricantes de componentes HP, sendo que o desempenho real pode variar para mais ou para menos.

# **HP LD4200tm**

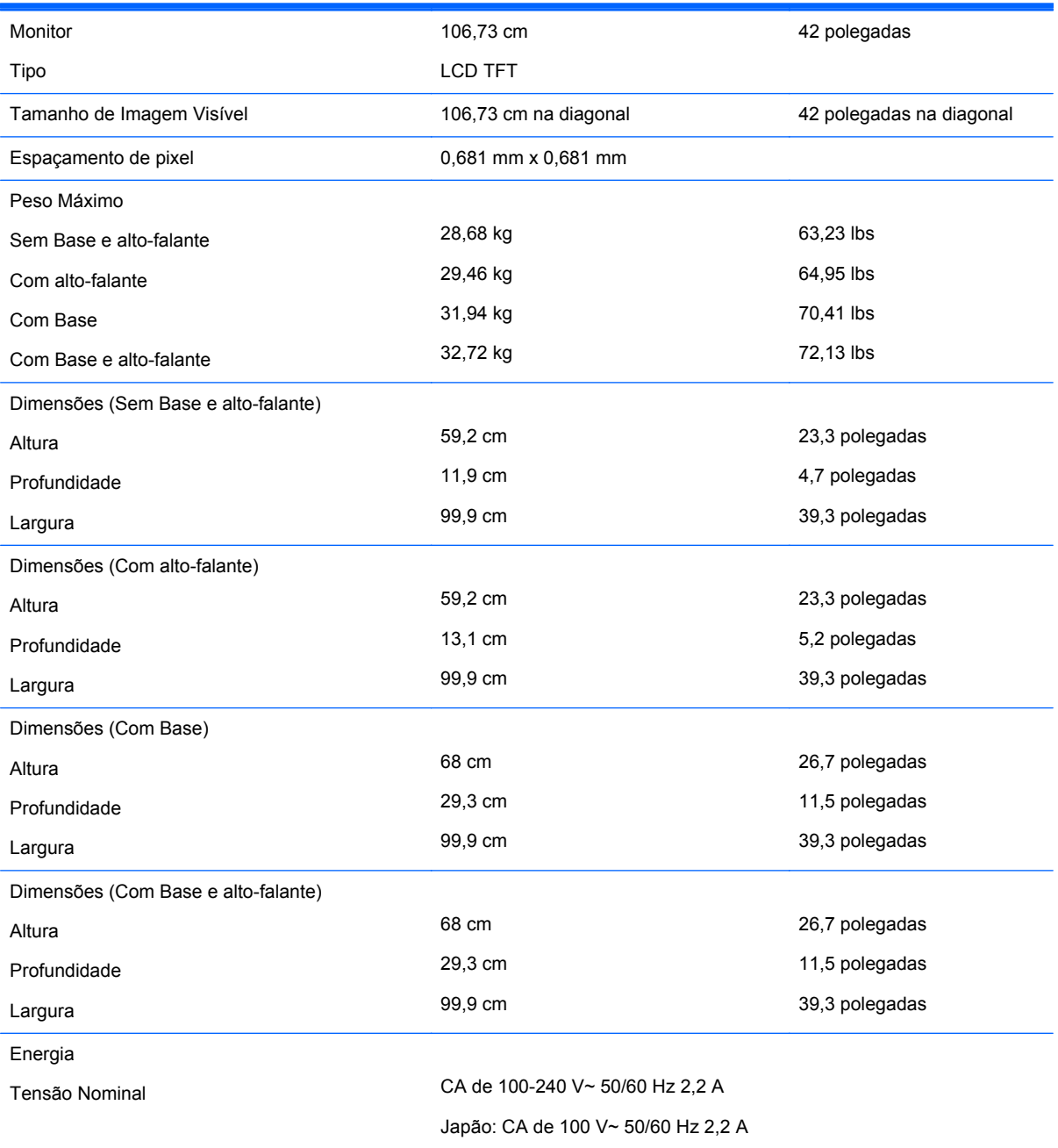

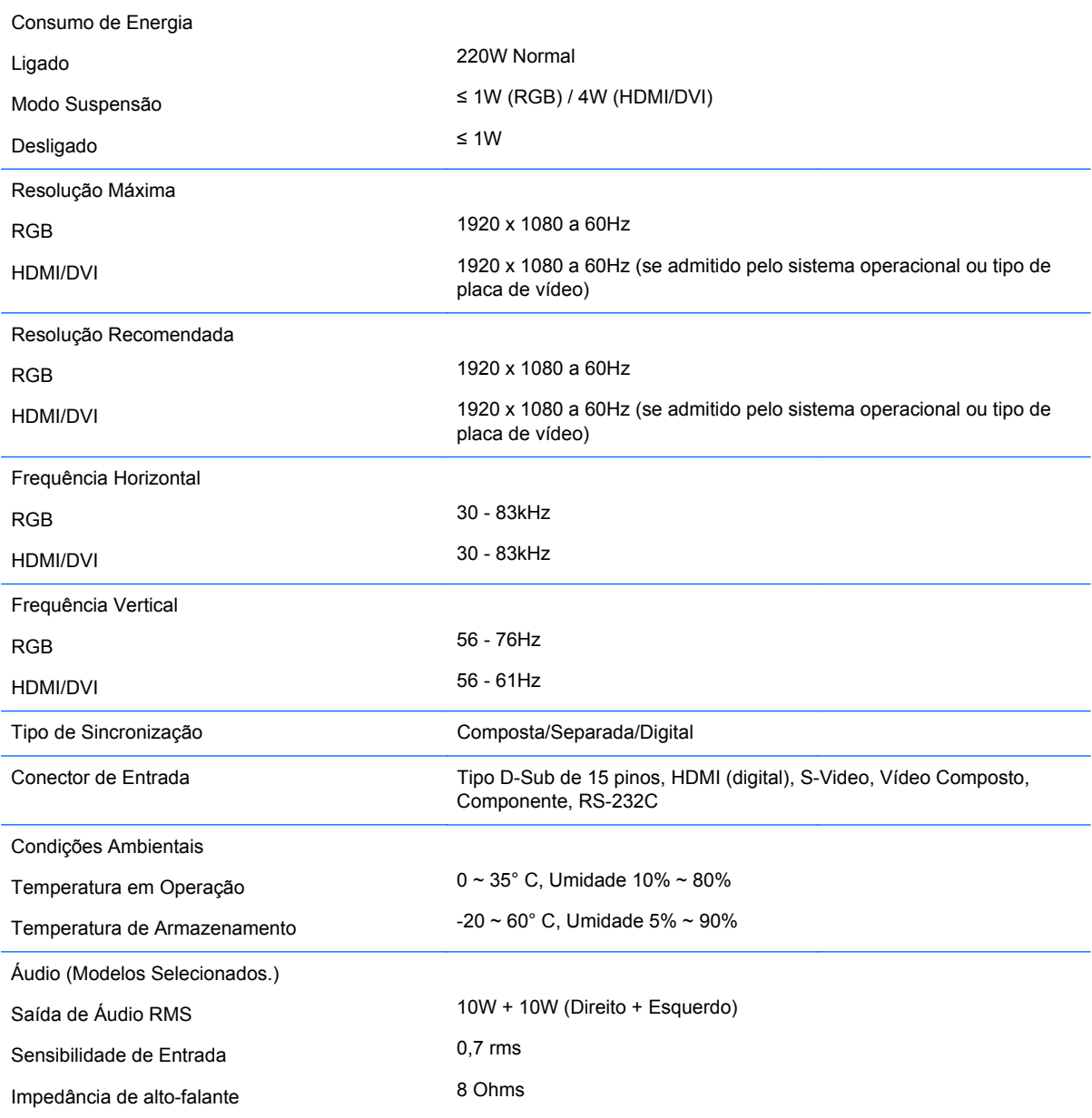

# **Reconhecimento de Resoluções de Vídeo Predefinidas**

As resoluções de tela relacionadas a seguir são os modos mais utilizados e são definidas como originais de fábrica. Esses modos predefinidos são reconhecidos automaticamente pelo monitor e serão exibidos e centralizados adequadamente na tela.

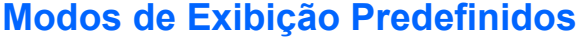

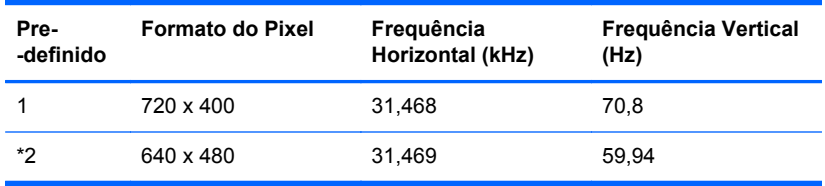

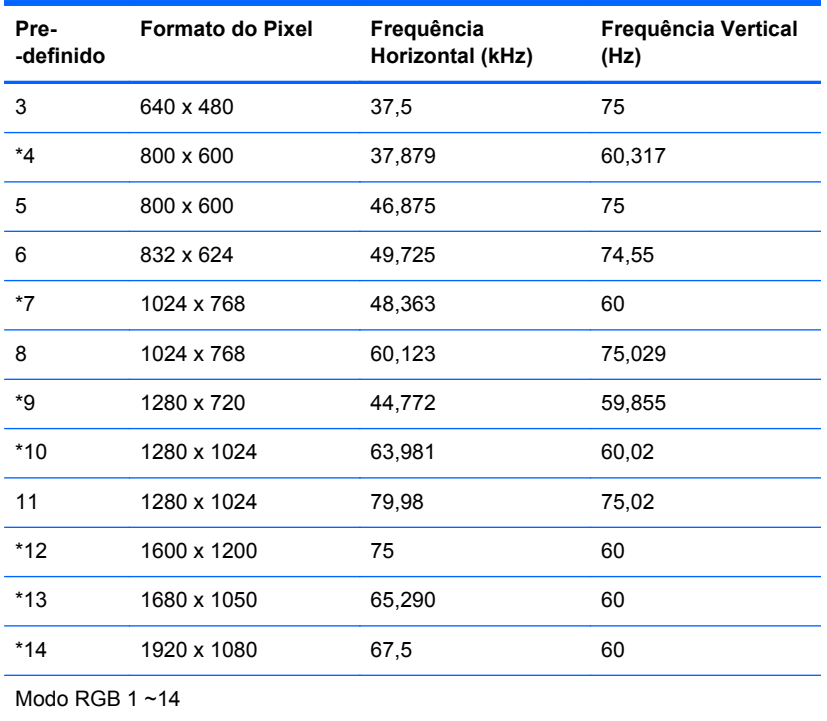

\* Modo HDMI/DVI

## **Modo DTV**

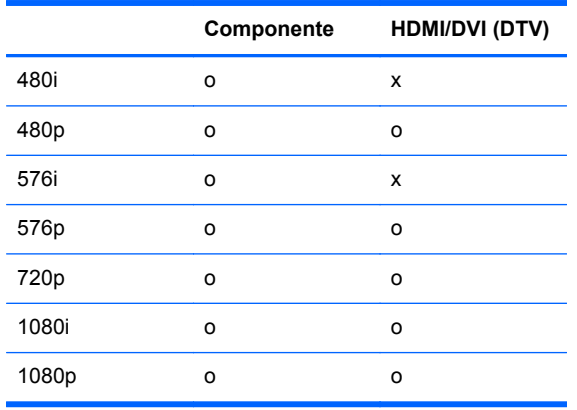

**NOTA:** A seleção DTV/PC nas entradas RGB e HDMI/DVI está disponível para resoluções de PC de 640 x 480/60Hz, 1280 x 720/60Hz, 1920 x 1080/60Hz e resoluções DTV: 480p, 720p, 1080p.

## **Indicador de Potência**

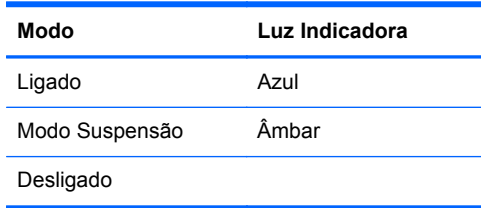

# **C Controle de Múltiplos Produtos**

Use este método para conectar diversos monitores em um único reprodutor de mídia/computador. Você pode controlar diversos monitores ao mesmo tempo conectando-os a um único computador.

# **Conexão do Cabo**

Conecte o cabo RS-232C conforme mostrado na ilustração a seguir. O protocolo RS-232C é usado para comunicação entre o reprodutor de mídia/computador e o monitor. Você pode ligar ou desligar o monitor, selecionar uma fonte de entrada ou ajustar o Menu na Tela (OSD) a partir do reprodutor de mídia/computador.

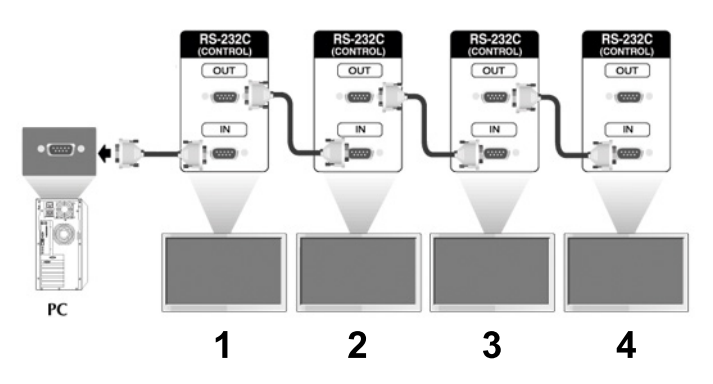

### **Configurações RS-232C**

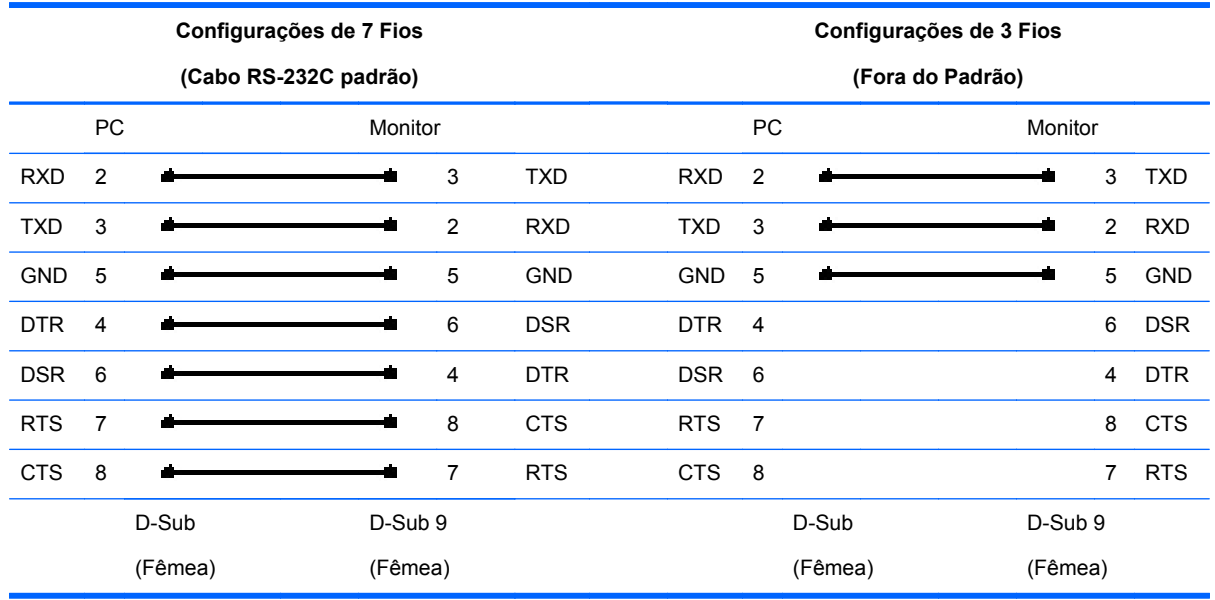

## **Parâmetros de Comunicação**

- Taxa de Transmissão: 9600buadRate (UART)
- Comprimento de Dados: 8 bits
- Bit de Paridade: Nenhum
- Bit de Interrupção: 1 bit
- Controle de Fluxo: Nenhum
- Código de Comunicação: Código ASCII
- Use um cabo cruzado (inverso)

# **Lista de Referência de Comando**

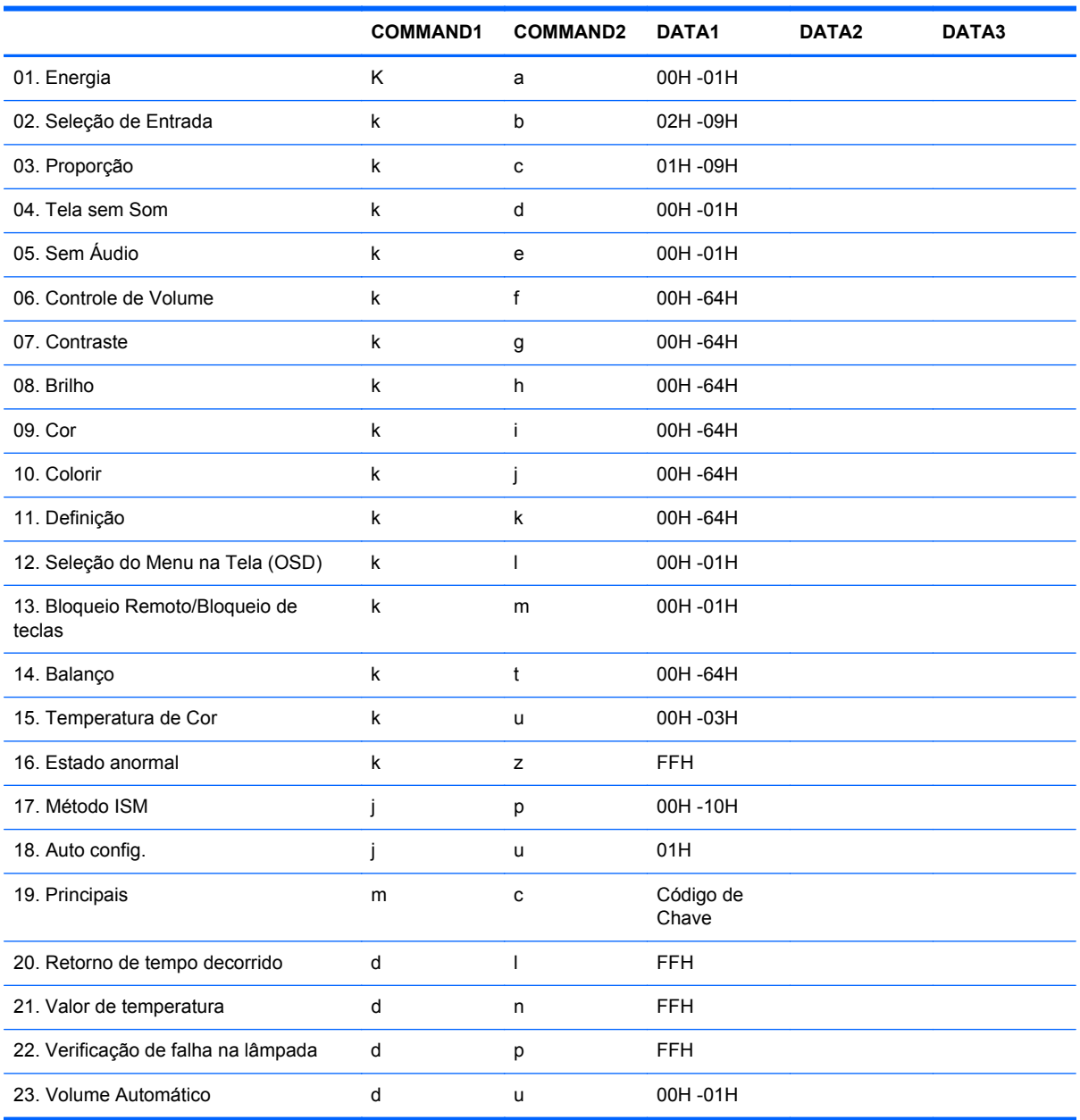

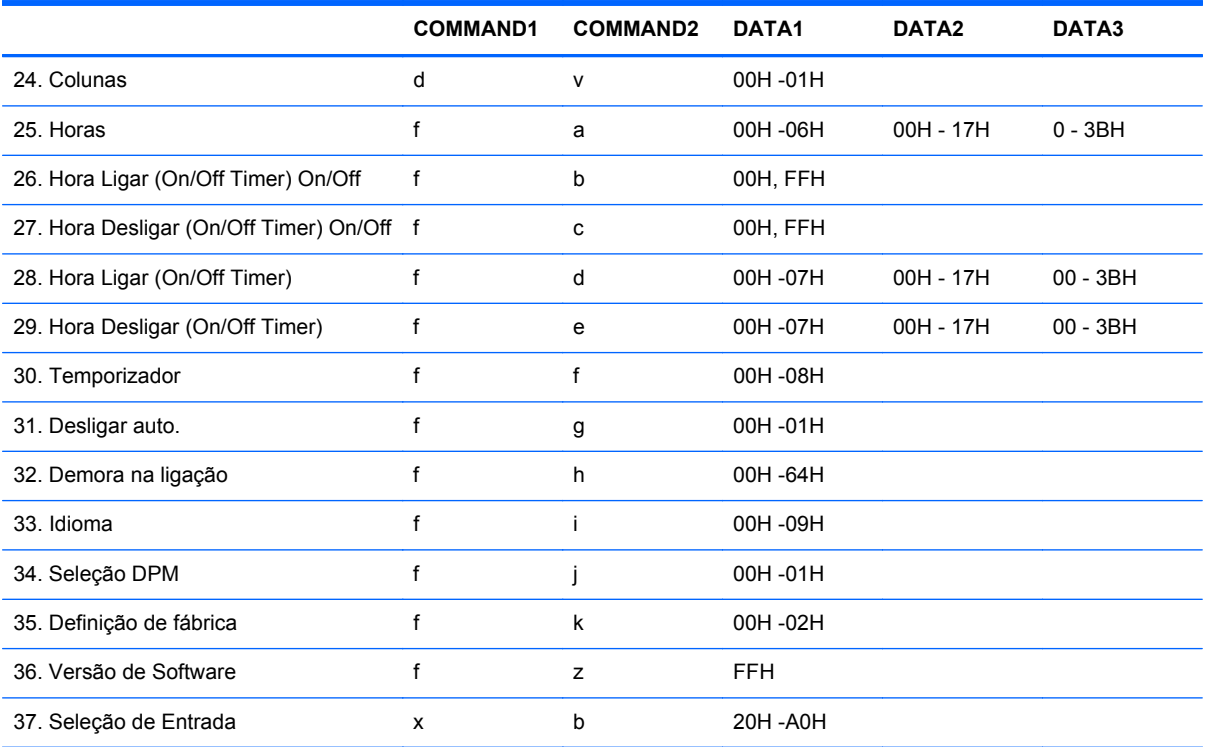

# **Protocolo de Transmissão/Recepção**

#### *Transmissão*

[Command1][Command2][ ][Set ID][ ][Data][Cr]

\*[Command 1]: Primeiro comando. (k)

\*[Command 2]: Segundo comando.( $a \sim u$ )

\*[Set ID]: Configura a Definição do número de ID do produto.

Alcance : 01H~63H. definindo '00H', o servidor pode controlar todos os produtos.

\* Em caso de operar com mais de 2 monitores usando definição de ID como '0' ao mesmo tempo, não deve ser marcada a mensagem de reconhecimento.

Pois todos os conjuntos enviam a mensagem de reconhecimento, então é possível verificar a mensagem de reconhecimento completa.

\*[DATA]: Para transmitir dados de comando.

Transmitir 'FF' dados para ler o status do comando.

\*[Cr]: Retorno do Carro

Código ASCII '0x0D'

\*[ ]: Espaço do código ASCII '(0x20)'

*Reconhecimento OK*

[Command2][ ][Set ID][ ][OK][Data][x]

\*O Produto transmite ACK (acknowledgement - reconhecimento) com base neste formato quando está recebendo dados normais. Nesse momento, se os dados estão no modo de leitura de dados, ele indica o status dos dados.

Se os dados estão no modo de gravação, ele retorna os dados do reprodutor de mídia/computador.

*Error Acknowledgement - Reconhecimento de Erro*

[Command2][ ][Set ID][ ][NG][Data][x]

\*Se existir erro, retorna NG

#### **01. Energia (Comando : a)**

Para controlar o modo Ligado/Desligado no Monitor.

*Transmissão*

[k][a][ ][Set ID][ ][Data][Cr]

Dados 0 : Desligar 1 : Ligado

*Reconhecimento*

[a][ ][Set ID][ ][OK][Data][x]

Para mostrar o status Ligado/Desligado

*Transmissão*

[k][a][ ][Set ID][ ][FF][Cr]

*Reconhecimento*

[a][ ][Set ID][ ][OK][Data][x]

Dados 0 : Desligar 1 : Ligado

#### **02. Seleção de Entrada (Comando : b) (Entrada de Imagem Principal)**

Para selecionar a fonte de entrada para o Monitor.

Você também pode selecionar uma fonte de entrada usando o botão INPUT (ENTRADA) no controle remoto.

*Transmissão*

[k][b][ ][Set ID][ ][Data][Cr]

Dados 2 : AV

- 4 : Componente 1
- 5 : Componente 2
- 7 : RGB (PC)
- 8 : HDMI (DTV)
- 9 : HDMI (PC)

*Reconhecimento*

[b][ ][Set ID][ ][OK][Data][x]

Dados 2 : AV

- 4 : Componente 1
- 5 : Componente 2
- 7 : RGB (PC)
- 8 : HDMI (DTV)
- 9 : HDMI (PC)

#### **03. Proporção (Comando : c) (Formato da imagem principal)**

Para ajustar o formato da tela:

Você também pode ajustar o formato da tela usando o botão ARC (Controle de Proporção) no controle remoto ou no menu Tela.

*Transmissão*

[k][c][ ][Set ID][ ][Data][Cr]

Dados 1 : Tela Normal (4:3)

- 2 : Tela Ampla (16:9)
- 4 : Zoom1 (AV)
- 5 : Zoom2 (AV)
- 6 : Original (AV)
- 7 : 14:9 (AV)
- 9 : Só scan(HD DTV), 1:1 (RGB PC, HDMI/DVI PC)

*Reconhecimento*

[c][ ][Set ID][ ][OK][Data][x]

#### **04. Tela sem Som (Comando : d)**

Para selecionar ativar/desativar tela sem som.

*Transmissão*

[k][d][ ][Set ID][ ][Data][Cr]

Dados 0 : Desativar tela sem som (Imagem ativada)

1 : Ativar tela sem som (Imagem desativada)

*Reconhecimento*

[d][ ][Set ID][ ][OK][Data][x]

### **05. Sem Som (Comando : e)**

Para controlar Ativar/Desativar Sem Som.

*Transmissão*

[k][e][ ][Set ID][ ][Data][Cr]

Dados 0 : Ativar Sem Som (Volume Desativado)

1 : Desativar Sem Som (Volume Ativado)

*Reconhecimento*

[e][ ][Set ID][ ][OK][Data][x]

Dados 0 : Ativar Sem Som (Volume Desativado)

1 : Desativar Sem Som (Volume Ativado)

#### **06. Controle de Volume (Comando : f)**

Para ajustar o Volume.

*Transmissão*

[k][f][ ][Set ID][ ][Data][Cr]

Mínimo de Dados : 00H ~ Max : 64H (Código hexadecimal)

*Reconhecimento*

[f][ ][Set ID][ ][OK][Data][x]

Mínimo de Dados : 00H ~ Max : 64H

Consulte "Mapeamento real de dados" neste apêndice.

#### **07. Contraste (Comando : g)**

Para ajustar o contraste da tela: Você também pode ajustar o contraste no menu Imagem.

*Transmissão*

[k][g][ ][Set ID][ ][Data][Cr]

Mínimo de Dados : 00H ~ Max : 64H

Consulte "Mapeamento real de dados" como mostrado abaixo.

*Reconhecimento*

[g][ ][Set ID][ ][OK][Data][x]

\* Mapeamento real de dados

0 : Passo 0

:

:

A : Passo 10

: F : Passo 15

10 : Passo 16

64 : Passo 100

#### **08. Brilho (Comando : h)**

Para ajustar o brilho da tela Você também pode ajustar o brilho no menu Picture (Imagem).

*Transmissão*

[k][h][ ][Set ID][ ][Data][Cr]

Mínimo de Dados : 00H ~ Max : 64H Consulte "Mapeamento real de dados" como mostrado abaixo.

*Reconhecimento*

[h][ ][Set ID][ ][OK][Data][x]

\* Mapeamento real de dados 0 : Passo : A : Passo 10 : F : Passo 15 10 : Passo 16 : 64 : Passo 100

### **09. Cor (Comando : i) (Somente Vídeo)**

Para ajustar a cor da tela: Você também pode ajustar a cor no menu Picture (Imagem).

*Transmissão*

[k][i][ ][Set ID][ ][Data][Cr]

Mínimo de Dados : 00H ~ Max : 64H (Código hexadecimal)

Consulte "Mapeamento real de dados" na seção anterior deste apêndice.

*Reconhecimento*

[i][ ][Set ID][ ][OK][Data][x]

Mínimo de Dados : 00H ~ Max : 64H

#### **10. Colorir (Comando : j) (Somente Vídeo)**

Para ajustar a tonalidade da tela. Você também pode ajustar a tonalidade no menu Picture (Imagem).

*Transmissão*

[k][j][ ][Set ID][ ][Data][Cr]

Dados em Vermelho: 00H ~ Verde: 64H (Código hexadecimal)

Consulte "Mapeamento real de dados" na seção anterior deste apêndice.

*Reconhecimento*

[j][ ][Set ID][ ][OK][Data][x]

Dados em Vermelho: 00H ~ Verde: 64H

\* Mapeamento real de dados de tonalidade

0 : Passo 0 - Vermelho

64 : Passo 100 - Verde

#### **11. Nitidez (Comando : k) (Somente Vídeo)**

Para ajustar a Nitidez da tela: Você também pode ajustar a nitidez no menu Imagem.

*Transmissão*

:

[k][k][ ][Set ID][ ][Data][Cr]

Mínimo de Dados : 00H ~ Max : 64H

(Código hexadecimal)

Consulte "Mapeamento real de dados" na seção anterior deste apêndice.

*Reconhecimento*

[k][ ][Set ID][ ][OK][Data][x]

Mínimo de Dados : 00H ~ Max : 64H

#### **12. Seleção de Menu na Tela (OSD) (Comando : l)**

Para controlar Ativado/Desativado do Menu na Tela (OSD) no Monitor.

*Transmissão*

[k][l][ ][Set ID][ ][Data][Cr]

Dados 0 : OSD Desativado 1 : OSD Ativado

*Reconhecimento*

[l][ ][Set ID][ ][OK][Data][x]

Dados 0 : OSD Desativado 1 : OSD Ativado

#### **13. Bloqueio Remoto/Bloqueio de teclas (Comando : m)**

Para controlar Ativado/Desativado do Bloqueio Remoto no Monitor.

Esta função, quando controla RS-232C, bloqueia o controle remoto e teclas locais.

*Transmissão*

[k][m][ ][Set ID][ ][Data][Cr]

Dados 0 : Desativado 1 : Ativado

*Reconhecimento*

[m][ ][Set ID][ ][OK][Data][x]

Dados 0 : Desativado 1 : Ativado

#### **14. Balanço (Comando : t)**

Para ajustar o equilíbrio do som.

*Transmissão*

[k][t][ ][Set ID][ ][Data][Cr]

Mínimo de Dados : 00H ~ Max : 64H

(Código hexadecimal)

Consulte "Mapeamento real de dados" na seção anterior deste apêndice

*Reconhecimento*

[t][ ][Set ID][ ][OK][Data][x]

Mínimo de Dados : 00H ~ Max : 64H Equilíbrio : L50 ~ R50

#### **15. Temperatura de Cor (Comando : u)**

Para ajustar a temperatura de cor da tela.

*Transmissão*

[k][u][ ][Set ID][ ][Data][Cr]

Dados 0 : Médio

- 1 : Frio
- 2 : Morno
- 3 : Utilizador

#### *Reconhecimento*

[u][ ][Set ID][ ][OK][Data][x]

Dados 0 : Médio

- 1 : Frio
- 2 : Morno
- 3 : Utilizador

#### **16. Estado anormal (Comando : z)**

Estado Anormal : Usado para Ler o status da desativação de energia quando está no modo em Espera.

*Transmissão*

[k][z][ ][Set ID][ ][Data][Cr]

Dados FF : Leitura

- 0 : Normal (Ligado e existência de sinal)
- 1 : Sem sinal (Ligado)
- 2 : Desligar o monitor através do controle remoto
- 3 : Desligar o monitor através da função tempo de suspensão
- 4 : Desligar o monitor através da função RS-232C
- 8 : Desligar o monitor através da função tempo de desativação
- 9 : Desligar o monitor através da função desligamento automático

*Reconhecimento*

[z][ ][Set ID][ ][OK][Data][x]

#### **17. Método ISM (Comando : j p)**

Usado para selecionar a função de prevenção de imagem subsequente

*Transmissão*

[j][p][ ][Set ID][ ][Data][Cr]

Dados 1H : Inversão 2H : Orbitador 4H : Branco

8H : Normal

10H : Dot Wash

*Reconhecimento*

[p][ ][Set ID][ ][OK][Data][x]

### **18. Auto config. (Comando : j u)**

Para ajustar a posição e minimizar automaticamente os movimentos bruscos da imagem. Funciona somente no modo RGB(PC).

*Transmissão*

[j][u][ ][Set ID][ ][Data][Cr]

Dados 1 : Para definir configuração automática

*Reconhecimento*

[u][ ][Set ID][ ][OK][Data][x]

#### **19. Tecla (Comando : m c)**

Para enviar um código de chave IR remoto.

*Transmissão*

[m][c][ ][Set ID][ ][Data][Cr]

Código de Chave de Dados : Consulte a Tabela de Códigos IR.

*Reconhecimento*

[c][ ][Set ID][ ][OK][Data][x]

#### **20. Retorno de tempo decorrido (Comando : d l)**

Para ler o tempo decorrido.

*Transmissão*

[d][l][][Set ID][][Data][Cr]

\* Os dados são sempre FF (em Hexadecimal).

*Reconhecimento*

[l][][Set ID][][OK/NG][Data][x]

\* Os dados significam horas utilizadas. (Código hexadecimal)

#### **21. Valor de temperatura (Comando : d n)**

Para ler o valor da temperatura interna.

*Transmissão*

[d][n][][Set ID][][Data][Cr]

\* Os dados são sempre FF(em Hexadecimal).

*Reconhecimento*

[n][][Set ID][][OK/NG][Data][x]

\* Os dados têm 1 byte d extensão em Hexadecimal.

#### **22. Verificação de falha na lâmpada (Comando : d p)**

Para verificar falha na lâmpada.

*Transmissão*

[d][p][][Set ID][][Data][Cr]

\* Os dados são sempre FF(em Hexadecimal).

*Reconhecimento*

[p][][Set ID][][OK/NG][Data][x]

Dados 0 : Falha na Lâmpada

1 : Lâmpada OK

### **23. Volume Automático (Comando : d u)**

Ajusta o nível de volume automaticamente.

*Transmissão*

[d][u][][Set ID][][Data][Cr]

Dados 0 : Desativado

1 : Ativado

*Reconhecimento*

[u][][Set ID][][OK/NG][Data][x]

### **24. Coluna (Comando : d v)**

Ativa ou desativa o alto-falante.

*Transmissão*

[d][v][][Set ID][][Data][Cr]

Dados 0 : Desativado

1 : Ativado

*Reconhecimento*

[v][][Set ID][][OK/NG][Data][x]

### **25. Horas (Comando : f a)**

Define o horário atual.

*Transmissão*

[f][a][][Set ID][][Data1][][Data2][][Data3][Cr]

[Data1]

- 0 : Segunda-feira
- 1 : Terça-feira
- 2 : Quarta-feira
- 3 : Quinta-feira
- 4 : Sexta-feira
- 5 : Sábado
- 6 : Domingo

[Data2]

0H~17H (Horas)

[Data3]

00H~3BH (Minutos)

*Reconhecimento*

[a][][Set ID][][OK/NG][Data1][Data2][Data3][x]

\*Quando estiver lendo dados, FFH é inserido para [Data1], [Data2] e [Data3]. Em outros casos, todos serão tratados como NG.

### **26. Hora Ligar (On/Off Timer) On/Off (Comando : f b)**

Define dias para Ativar o Temporizador.

*Transmissão*

[f][b][][Set ID][][Data1][][Data2][Cr]

[Data1]

0 (Gravação), FFH (Leitura )

[Data2]

00H~FFH

bit0 : Ativar Temporizador Segunda-feira Ativado(1), Desativado(0)

bit1 : Ativar Temporizador Terça-feira Ativado(1), Desativado(0)

bit2 : Ativar Temporizador Quarta-feira Ativado(1), Desativado(0)

bit3 : Ativar Temporizador Quinta-feira Ativado(1), Desativado(0)

bit4 : Ativar Temporizador Sexta-feira Ativado(1), Desativado(0)

bit5 : Ativar Temporizador Sábado Ativado(1), Desativado(0)

bit6 : Ativar Temporizador Domingo Ativado(1), Desativado(0)

bit7 : Ativar Temporizador Todos os Dias Ativado(1), Desativado(0)

*Reconhecimento*

[b][][Set ID][][OK/NG][Data1][Data2][x]

#### **27. Hora Desligar (On/Off Timer) On/Off (Comando : f c)**

Define dias para Desativar o Temporizador.

*Transmissão*

[f][c][][Set ID][][Data1][][Data2][Cr]

[Data1] 0 (Gravação), FFH (Leitura ) [Data2]

#### 00H~FFH

- bit0 : Desativar Temporizador Segunda-feira Ativado(1), Desativado(0)
- bit1 : Desativar Temporizador Terça-feira Ativado(1), Desativado(0)
- bit2 : Desativar Temporizador Quarta-feira Ativado(1), Desativado(0)
- bit3 : Desativar Temporizador Quinta-feira Ativado(1), Desativado(0)
- bit4 : Desativar Temporizador Sexta-feira Ativado(1), Desativado(0)
- bit5 : Desativar Temporizador Sábado Ativado(1), Desativado(0)
- bit6 : Desativar Temporizador Domingo Ativado(1), Desativado(0)
- bit7 : Desativar Temporizador Todos os Dias Ativado(1), Desativado(0)

*Reconhecimento*

[c][][Set ID][][OK/NG][Data1][Data2][x]

#### **28. Hora Ligar (On/Off Timer) (Comando : f d)**

Define Ativação do Temporizador.

*Transmissão*

[f][d][][Set ID][][Data1][][Data2][Data3][Cr]

[Data1]

- 0 : Segunda-feira
- 1 : Terça-feira
- 2 : Quarta-feira
- 3 : Quinta-feira
- 4 : Sexta-feira
- 5 : Sábado
- 6 : Domingo
- 7 : Todos os dias

[Data2]

```
00H~17H (Horas)
```
[Data3]

00H~3BH (Minutos)

*Reconhecimento*

[d][][Set ID][][OK/NG][Data1][Data2][Data3][x]

\*Quando estiver lendo dados, FFH é inserido para [Data2], [Data3]. Em outros casos, todos serão tratados como NG.

### **29. Hora Desligar (On/Off Timer) (Comando : f e)**

Define Desativação do Temporizador.

*Transmissão*

[f][e][][Set ID][][Data1][][Data2][][Data3][Cr]

[Data1]

- 0 : Segunda-feira
- 1 : Terça-feira
- 2 : Quarta-feira
- 3 : Quinta-feira
- 4 : Sexta-feira
- 5 : Sábado
- 6 : Domingo
- 7 : Todos os dias

[Data2]

00H~17H (Horas)

[Data3]

00H~3BH (Minutos)

*Reconhecimento*

[e][][Set ID][][OK/NG][Data1][Data2][Data3][x]

\*Quando estiver lendo dados, FFH é inserido para [Data2], [Data3]. Em outros casos, todos serão tratados como NG.

#### **30. Temporizador (Comando : f f)**

Define Horário para Suspensão.

*Transmissão*

[f][f][][Set ID][][Data][Cr]

Dados

0 : Desativado

 $1:10$ 

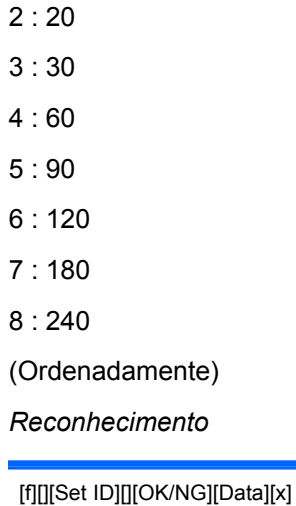

### **31. Desligar auto. (Comando : f g)**

Define Suspensão Automática.

*Transmissão*

[f][g][][Set ID][][Data][Cr]

Dados 0 : Desativado

1 : Ativado

*Reconhecimento*

[g][][Set ID][][OK/NG][Data][x]

## **32. Demora na ligação (Comando : f h)**

Define o atraso programado quando a energia é ativada (Unidade: segundos).

*Transmissão*

[f][h][][Set ID][][Data][Cr]

Dados: 00H ~ 64H (Valor de dados)

*Reconhecimento*

[h][][Set ID][][OK/NG][Data][x]

### **33. Idioma (Comando : f i)**

Define o idioma do Menu na Tela (OSD).

*Transmissão*

[f][i][][Set ID][][Data][Cr]

Dados

- 0 : Inglês
- 1 : Francês
- 2 : Alemão
- 3 : Espanhol
- 4 : Italiano
- 5 : Português
- 6 : Chinês
- 7 : Japonês
- 8 : Coreano
- 9 : Russo

*Reconhecimento*

[i][][Set ID][][OK/NG][Data][x]

#### **34. Seleção de DPM (Comando : f j)**

Define a função DMP (Gerenciamento de Energia do Monitor).

*Transmissão*

[f][j][][Set ID][][Data][Cr]

Dados 0 : Desativado

1 : Ativado

*Reconhecimento*

[j][][Set ID][][OK/NG][Data][x]

### **35. Definição de fábrica (Comando : f k)**

Executa as funções de Imagem, Tela e Redefinição de Fábrica.

*Transmissão*

[f][k][][Set ID][][Data][Cr]

Dados

0 : Redefinição de Imagem

1 : Redefinição de Tela

2 : Redefinição de Fábrica

*Reconhecimento*

[k][][Set ID][][OK/NG][Data][x]

#### **36. Versão de Software (Comando : f z)**

Verifica a versão do software.

*Transmissão*

[f][z][][Set ID][][Data][Cr]

Dados FFH : Leitura

*Reconhecimento*

[z][][Set ID][][OK/NG][Data][x]

#### **37. Seleção de Entrada (Comando : x b)**

Para selecionar a fonte de entrada para o Monitor.

*Transmissão*

[x][b][ ][Set ID][ ][Data][Cr]

Dados 20H : AV 40H : Componente 1 41H : Componente 2 60H : RGB (PC) 90H : HDMI/DVI (DTV) A0H : HDMI/DVI (PC) *Reconhecimento* [b][ ][Set ID][ ][OK][Data][x]

Dados 20H : AV 40H : Componente 1 41H : Componente 2 60H : RGB (PC) 90H : HDMI/DVI (DTV) A0H : HDMI/DVI (PC)

# **Códigos IR**

Use esse método para conectar seu controle remoto com fio na porta do monitor.

## **Código IR do Controle Remoto**

#### **Onda de Saída**

- Pulsação única, modulada com sinal de 37,9 KHz a 455 kHz
- Frequência de Portador
	- FCAR = 1/Tc=fosc/12
	- Relação de função = T1/Tc = 1/3

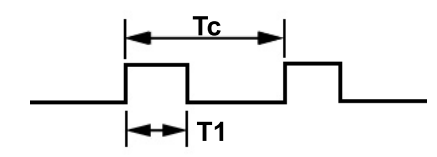

#### **Configuração de Estrutura**

● Primeira Estrutura

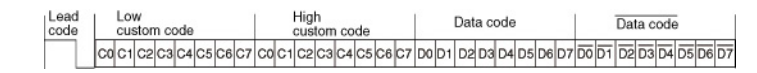

**•** Repetir Estrutura

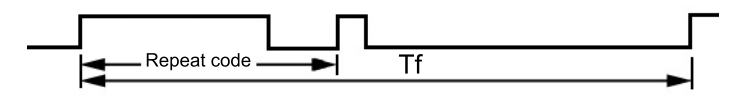

#### **Código Principal**

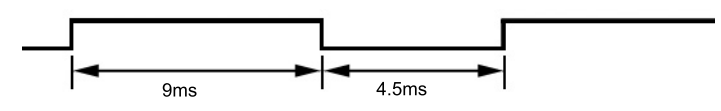

#### **Repetir Código**

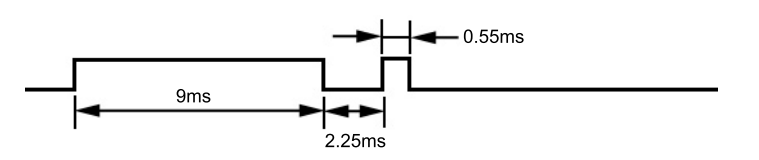

#### **Descrição de Bit**

- Bit "0"
- **Bit "1"**

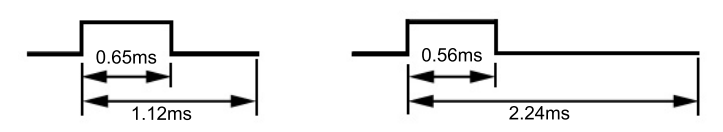

#### **Intervalo de Estrutura Tf**

A forma de onda é transmitida sempre e quando uma tecla é pressionada.

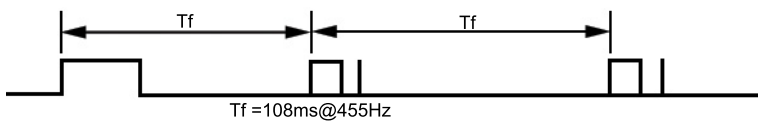

### **Tabela de Códigos IR**

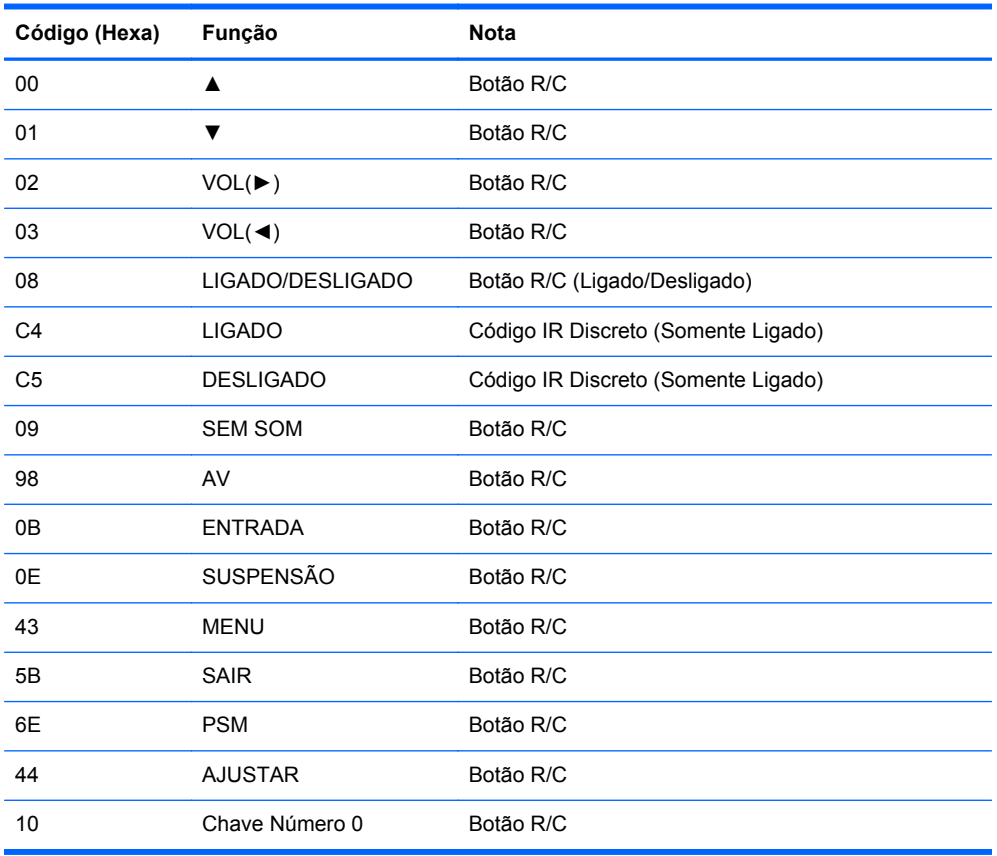
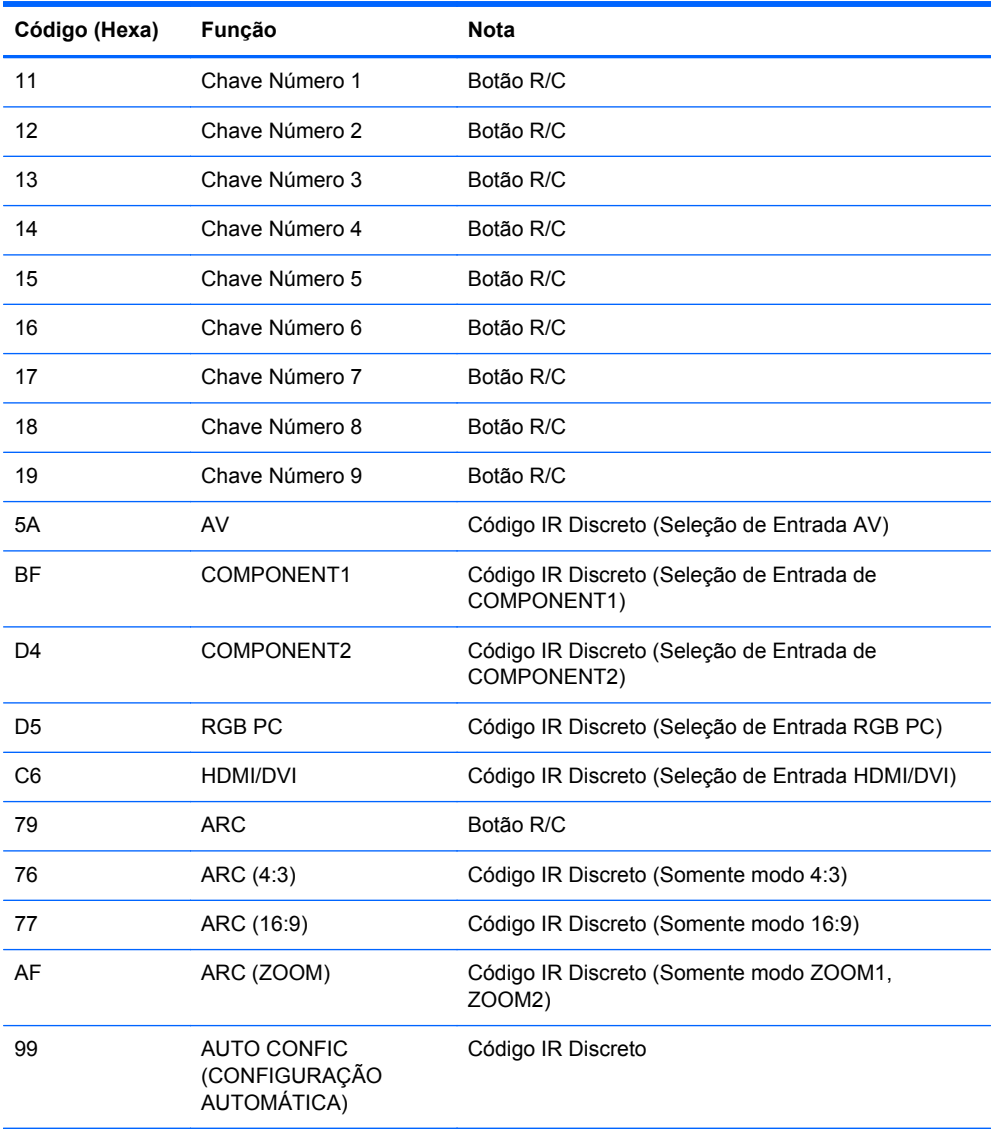

# **D Notificações de Órgãos Regulamentadores**

### **Notificações da Comissão Federal de Comunicações (FCC)**

Este equipamento foi testado e está de acordo com os limites para um dispositivo digital Classe B, de acordo com a Parte 15 das normas da FCC. Esses limites destinam-se a fornecer uma proteção adequada contra interferências prejudiciais em uma instalação residencial. Este equipamento gera, utiliza e emite energia de radio freqüência e, se não for instalado e utilizado de acordo com as instruções, poderá causar interferências prejudiciais às comunicações de rádio. No entanto, não existe garantia de que não haverá interferência em uma determinada instalação. Se este equipamento gerar alguma interferência prejudicial na recepção de rádio e de televisão, que pode ser determinada desligando e ligando o equipamento, o usuário poder tentar corrigir essa interferência utilizando um ou mais dos seguintes procedimentos:

- Redirecionamento ou reposicionamento da antena receptora.
- Aumento da distância entre o equipamento e o aparelho receptor.
- Conexão do equipamento a uma tomada em um circuito diferente daquele do receptor.
- Consulte o distribuidor ou um técnico de rádio ou televisão experiente para obter auxílio.

#### **Modificações**

A FCC exige que o usuário seja notificado de que quaisquer alterações ou modificações feitas neste dispositivo, que não sejam aprovadas expressamente pela Hewlett-Packard Company, poderão anular a autoridade do usuário para operar o equipamento.

#### **Cabos**

As conexões a este dispositivo devem ser feitas com cabos blindados com tampas metálicas de conector RFI/EMI para atender às normas e regulamentações da FCC.

### **Declaração de Conformidade dos Produtos Marcados com o Logotipo da FCC (Somente nos Estados Unidos)**

Este dispositivo está de acordo com a Parte 15 das Normas da FCC. Seu funcionamento está sujeito a duas condições:

- **1.** Este dispositivo não pode causar interferência prejudicial.
- **2.** Este dispositivo deve aceitar qualquer interferência recebida, incluindo interferência que possa causar operação indesejada.

Para dúvidas sobre o produto, entre em contato com:

Hewlett Packard Company

P. O. Box 692000, Mail Stop 530113

Houston, Texas 77269-2000 Ou telefone para 1-800-HP-INVENT (1-800 474-6836)

Para obter informações relacionadas a esta declaração da FCC, entre em contato com:

Hewlett Packard Company

P. O. Box 692000, Mail Stop 510101

Houston, Texas 77269-2000

Ou telefone para (281) 514-3333

Para identificar este produto, localize o Número de Peça, Série ou Modelo nele marcado.

### **Canadian Notice**

This Class B digital apparatus meets all requirements of the Canadian Interference-Causing Equipment Regulations.

## **Avis Canadien**

Cet appareil numérique de la classe B respecte toutes les exigences du Règlement sur le matériel brouilleur du Canada.

# **Notificação Regulamentadora da União Européia**

Os produtos com a marca CE estão em conformidade com as seguintes Diretrizes dos países da União Européia:

- Diretriz de Baixa Tensão 2006/95/EC
- Diretriz EMC 2004/108/EC
- Diretiva de Ecodesign 2009/125/EC, onde for aplicável

A Conformidade deste produto com a CE é válida somente se alimentado com o correto adaptador de CA com a marca CE fornecido pela HP.

O cumprimento dessas diretivas implica na conformidade com os padrões europeus harmonizados aplicáveis (Normas Européias) que estão enumeradas na declaração de conformidade da CE emitida pela HP para esse produto ou família de produtos e disponível (somente em inglês) com a documentação do produto ou no seguinte web site: <http://www.hp.eu/certificates>(digite o número do produto no campo pesquisar).

A conformidade é indicada por uma das seguintes marcas de conformidade colocadas no produto:

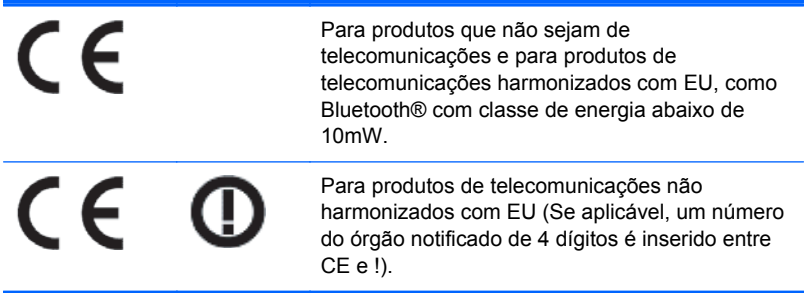

Consulte a etiqueta de regulamentação fornecida com o produto.

O ponto de contato para matérias normativas é: Hewlett-Packard GmbH, Dept./MS: HQ-TRE, Herrenberger Strasse 140, 71034 Boeblingen, GERMANY.

### **Notificação alemã sobre ergonomia**

Os produtos HP que tenham a marca de aprovação "GS", quando fazem parte de um sistema contendo computadores, teclados e monitores da marca HP que tenham a marca de aprovação "GS", atendem às exigências ergonômicas aplicáveis. Os guias de instalação que acompanham os produtos fornecem informações sobre configuração.

### **Japanese Notice**

この装置は、クラスB情報技術装置です。この装置は、家庭環 境で使用することを目的としていますが、この装置がラジオや テレビジョン受信機に近接して使用されると、受信障害を引き 起こすことがあります。取扱説明書に従って正しい取り扱いを して下さい。

**VCCI-B** 

### **Korean Notice**

이 기기는 가정용(B급)으로 전자파적합등록을 한 기기로서 주 B급 기기 로 가정에서 사용하는 것을 목적으로 하며, 모든 지역에서 사 (가정용 방송통신기기) 용할 수 있습니다.

### **Requisitos do Conjunto de Cabos de Alimentação**

A fonte de alimentação do monitor contém o recurso ALS (Comutação automática de linhas). Esse recurso permite que o monitor funcione com tensões de entrada entre 100–120V ou 200–240V.

O conjunto de cabos de alimentação (cabo flexível ou tomada) que acompanha o monitor atende aos requisitos do país onde você adquiriu o equipamento.

Se você adquirir o cabo de alimentação em outro país, deverá adquirir um que seja aprovado para o país em que será utilizado.

O cabo de alimentação deve ser ajustado ao produto, à tensão e à corrente marcada na etiqueta de especificações elétricas do produto. A especificação de tensão e a corrente do cabo devem ser mais altas que a tensão e a corrente marcadas no produto. Além disso, a área da seção transversal do fio deve ser no mínimo 0,75 mm² ou 18 AWG, e o comprimento deve estar entre 6 pés (1,8 m) e 12 pés (3,6 m). Se você tiver alguma dúvida sobre o tipo de cabo de alimentação que deve utilizar, entre em contato com a assistência técnica autorizada da HP.

O cabo de alimentação deve estar bem instalado para evitar que alguém pise nele ou que seja pressionado por objetos colocados sobre ele. Deve-se prestar atenção especial ao plugue, tomada e ao ponto de origem do cabo no produto.

#### **Requerimentos Japoneses para Cabo de Alimentação**

Para utilizar no Japão, utilize somente o cabo de alimentação recebido com este produto.

**CUIDADO:** Não utilize o cabo de alimentação recebido com este produto em qualquer outro equipamento.

### **Notificações Ambientais do Produto**

#### **Descarte de Materiais**

Este produto contém mercúrio na lâmpada fluorescente da tela LCD e pode exigir manipulação especial no fim da vida útil.

O descarte deste material pode ser regulamentado devido a considerações ambientais. Para obter informações sobre descarte ou reciclagem, entre em contato com as autoridades locais ou com a EIA (Electronic Industries Alliance) [http://www.eiae.org.](http://www.eiae.org)

#### **Descarte de Equipamento Descartado por Usuários em Residências na União Européia**

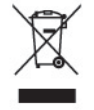

Este símbolo afixado no produto ou em sua embalagem indica que o produto não deve ser descartado junto com o lixo doméstico. Pelo contrário, você é responsável por levar o equipamento descartado até o local de coleta determinado para a reciclagem ou lixo de equipamentos elétricos e eletrônicos. A coleta e a reciclagem dos equipamentos em separado ajudam a conservar os recursos naturais e assegurar que a reciclagem seja efetuada de forma a proteger a saúde humana e o meio- -ambiente. Para obter mais informações sobre os locais de coleta de equipamentos descartados para reciclagem, entre em contato com a prefeitura local, o serviço de coleta de lixo doméstico ou a loja onde adquiriu o produto.

#### **Substâncias Químicas**

A HP está comprometida com o fornecimento a clientes de informações sobre as substâncias químicas em seus produtos como for necessário, para estar em conformidade com os requisitos legais como REACH (Regulamentação EC Nº 1907/2006 do Parlamento e Conselho Europeu). Um relatório sobre informação química para este produto pode ser encontrado em [http://www.hp.com/go/](http://www.hp.com/go/reach) [reach.](http://www.hp.com/go/reach)

#### **Programa de Reciclagem HP**

A HP recomenda aos clientes que reciclem os equipamentos eletrônicos usados, cartuchos de impressora HP original e baterias recarregáveis. Para obter mais informações sobre os programas de reciclagem, visite<http://www.hp.com/recycle>.

#### **Restrição de Substâncias Perigosas (RoHS)**

Uma notificação reguladora japonesa, definida pela especificação JIS C 0950, 2005, obriga que fabricantes forneçam declarações de conteúdo de material para certas categorias de produtos eletrônicos oferecidos para venda a partir de 1º de julho de 2006. Para visualizar a declaração de materiais JIS C 0950 para este produto, visite [http://www.hp.com/go/jisc0950.](http://www.hp.com/go/jisc0950)

2008年、日本における製品含有表示方法、JISC0950が公示されました。製 造事業者は、2006年7月1日以降に販売される電気·電子機器の特定化学 物質の含有につきまして情報提供を義務付けられました。製品の部材表示 につきましては、www.hp.com/go/jisc0950を参照してください。

### 有毒有害物质/元素的名称及含量表

#### 根据中国

《电子信息产品污染控制管理办法》

#### 液晶显示器

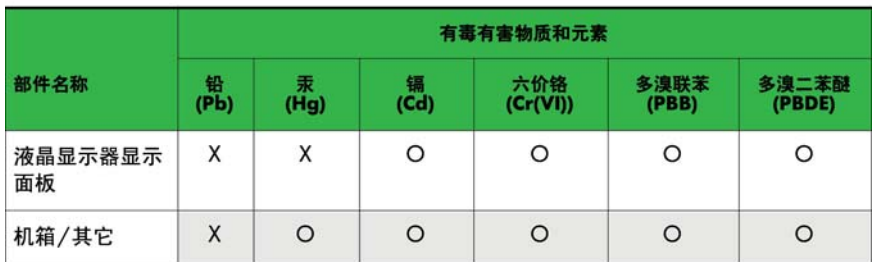

#### CRT 显示器

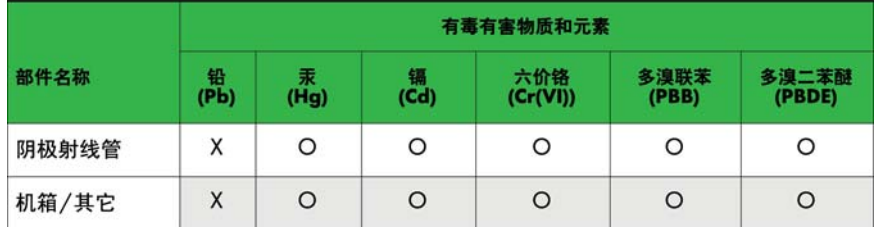

O: 表示该有毒或有害物质在该部件所有均质材料中的含量均在 SJ/T11363-2006标准规定的限量要求以下。

X: 表示该有毒或有害物质至少在该部件所用的某一均质材料中的含量超 出 SJ/T11363-2006标准规定的限量要求。

表中标有"X"的所有部件都符合欧盟 RoHS 法规 一"欧洲议会和欧盟理 事会 2003年1月27日关于电子电器设备中限制使用某些有害物质的 2002/95/EC 号指令"。

注: 环保使用期限的参考标识取决于产品正常工作的温度和湿度等条件。

### Regulamentação EEE da Turquia

Em Conformidade com a Regulamentação EEE

EEE Yönetmeliğine Uygundur